# **Sygic GPS Navigation for Android**

16.4. — Poslední aktualizace: 2017/02/02

Sygic

### Tabulka obsahu

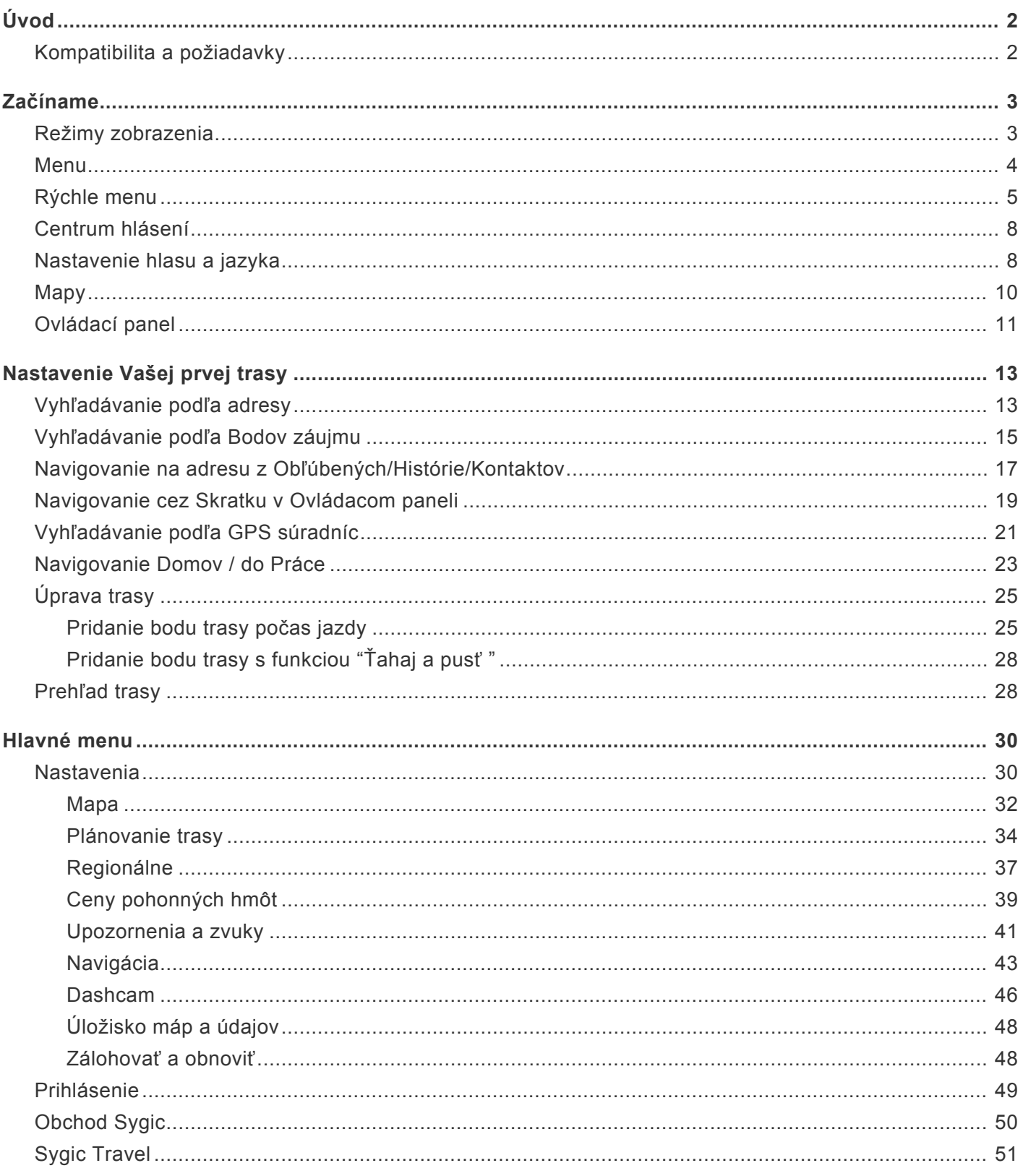

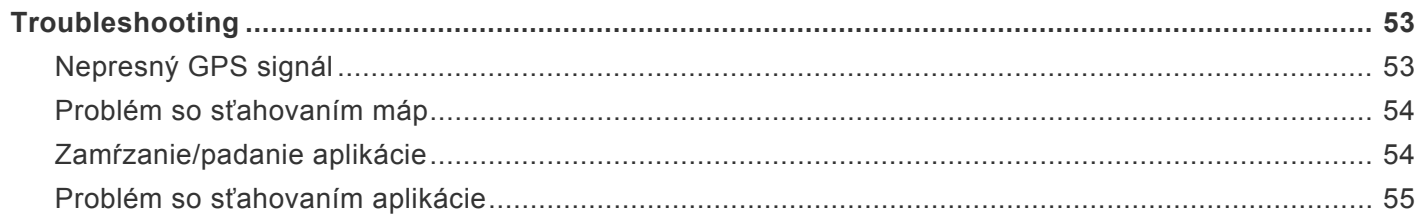

## <span id="page-3-0"></span>**Úvod**

**Vážení zákazníci**,

**Ďakujeme**, že ste si vybrali **Sygic GPS Navigácia a Mapy**.

Sygic GPS Navigácia a Mapy je kompletný navigačný systém, ktorý ponúka **realistické 3D mapy**, presné vyhľadávanie a spoľahlivý výpočet trasy. **Sygic GPS Navigácia a Mapy** ponúka viac ako zabudované automobilové navigácie, pretože poskytuje riešenie aj pre ľudí, ktorí chcú využívať pešiu navigáciu.

#### **Želáme Vám šťastnú a bezpečnú cestu!**

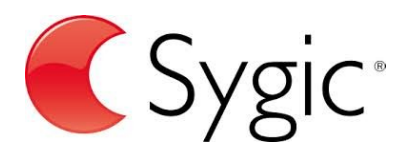

### <span id="page-3-1"></span>**Kompatibilita a požiadavky**

**GPS Navigation & Maps Sygic** je dostupná pre všetky smartfóny a tablety s operačným systémom Android,ktoré majú vstavaný **GPS** čip a verziu systému **4.0.4** a vyššiu.

K inštalácii našej aplikácie, ako aj všetkých dodatočných súborov je treba, aby ste mali aspoň 150 megabajtov voľného miesta v internej pamäti Vášho zariadenia.

*Poznámka: Ak máte záujem si nainštalovať našu navigáciu, je potrebné, aby ste na Vašom zariadení mali k dispozícii obchod Google play. Neoficiálne verzie Android OS a takzvané Custom ROM nie sú podporované, keďže negarantujeme kompatibilitu s inými ako oficiálnymi verziami pred-inštalovanými výrobcami zariadení.*

#### **Dôležité upozornenie !**

Zakúpenú licenciu pre Android navigáciu nie je možné použiť na iných platformách ako sú iOS alebo Windows

### <span id="page-4-0"></span>**Začíname**

Sygic GPS Navigácia funguje **offline** a počas navigovania nevyžaduje pripojenie na internet. Prístup na internet je potrebný len počas inštalácie aplikácie, aktivácie zakúpeného balíčka a pri sťahovaní aktualizácií máp. Na využívanie doplnkových služieb, ako sú **Dopravné informácie** a **Hlásenie dopravnej nehody** alebo **Mobilné radary**, je nevyhnutné pripojenie na internet, aby ste získali tie najaktuálnejšie informácie.

Vaša bezpečnosť a bezpečnosť Vašich spolujazdcov je mimoriadne dôležitá, preto si môžete naplánovať svoju cestu ešte predtým ako vyrazíte. V pohodlí domova sa tiež uistite, že máte stiahnuté všetky aktualizácie máp aj aplikácie. Ak sa chystáte na dlhšiu cestu, skontrolujte si, či máte so sebou kompatibilnú nabíjačku, ak by sa Vám mobil alebo tablet vybil.

### <span id="page-4-1"></span>**Režimy zobrazenia**

**Sygic GPS Navigácia** využíva dva základné druhý režimov – **režim navigácie** a **režim prehliadania mapy**, v závislosti od toho, či si iba prehliadate mapu alebo sa už navigujete na vypočítanej trase.

V **režime navigácie** zobrazuje navigačná obrazovka mapu okolia so zvýraznenou trasou. Akonáhle sa priblížite ku križovatke, zobrazí sa šípka v smere, v ktorom máte pokračovať. Okrem navigácie krok po kroku poskytuje navigačná obrazovka množstvo ďalších užitočných informácií:

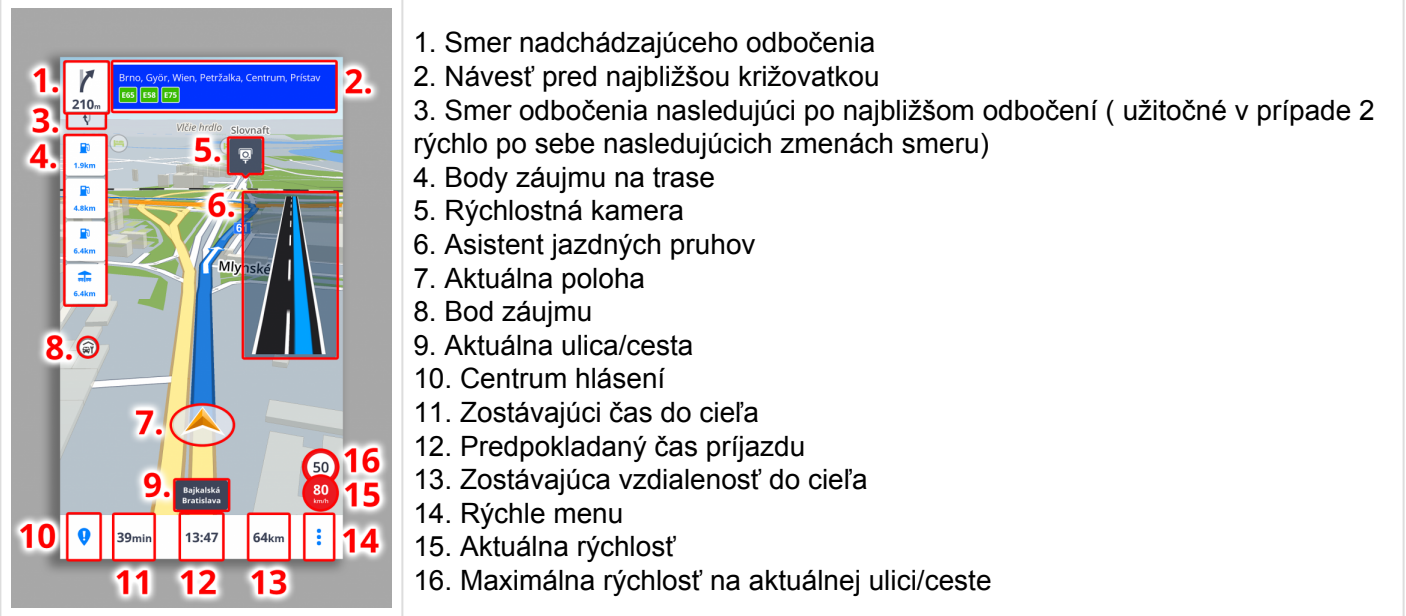

**Režim prehliadania mapy** umožňuje efektívnejšie skúmanie mapy a vášho okolia, výber adresy priamo klikom na mapu, prípadne vyhľadanie špecifickej adresy alebo bodu záujmu v hornej časti obrazovky:

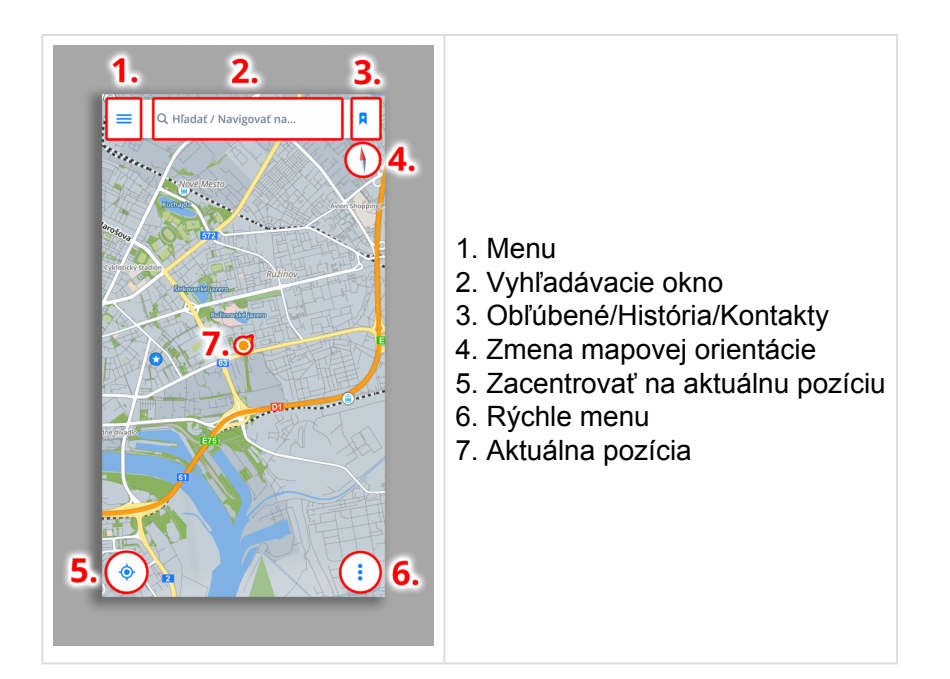

#### <span id="page-5-0"></span>**Menu**

**Menu** aplikácie je možné otvoriť priamo z mapovej obrazovky kliknutím na tlačidlo **Menu** v ľavom hornom rohu, prípadne potiahnutím prsta z ľavej strany displeja na pravú.

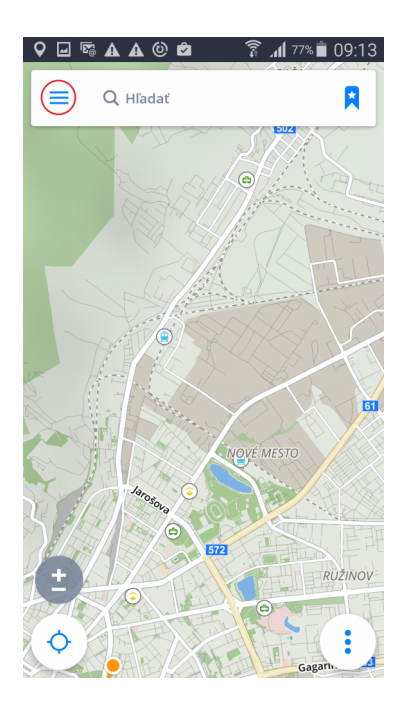

- 1. **Prihlásiť sa** prihlásenie sa do aplikácie cez Sygic/Google/Facebook účet
- 2. **Sygic store** obchod Sygic s aktuálnymi ponukami dostupných licencii
- 3. **Mapy** správa máp stiahnutých v zariadení

4. **Sygic Travel** – rýchle prepojenie do aplikácie Sygic Travel, ktorá je dostupná na stiahnutie zdarma na AppStore

- 5. **Nastavenia** personalizovanie aplikácie podľa vlastných preferencií
- 6. **Cestovný denník** umožňuje prezeranie histórie cestovania a obľúbených trás

7. **SOS** – rýchly prístup k tiesňovému hovoru, zobrazenie najbližšej čerpacej stanice, nemocnice, polície a lekárne

- 8. **Domov** domovská adresa
- 8. **Foto navigácia** navigácia na fotografie z galérie
- 9. **Práca** adresa práce
- 10. **Parkovanie** umožňuje uložiť polohu auta
- 11. **Domov** domovská adresa
- 12. **Pridať** pridávanie/odstránenie viditeľných Skratiek/Widgetov

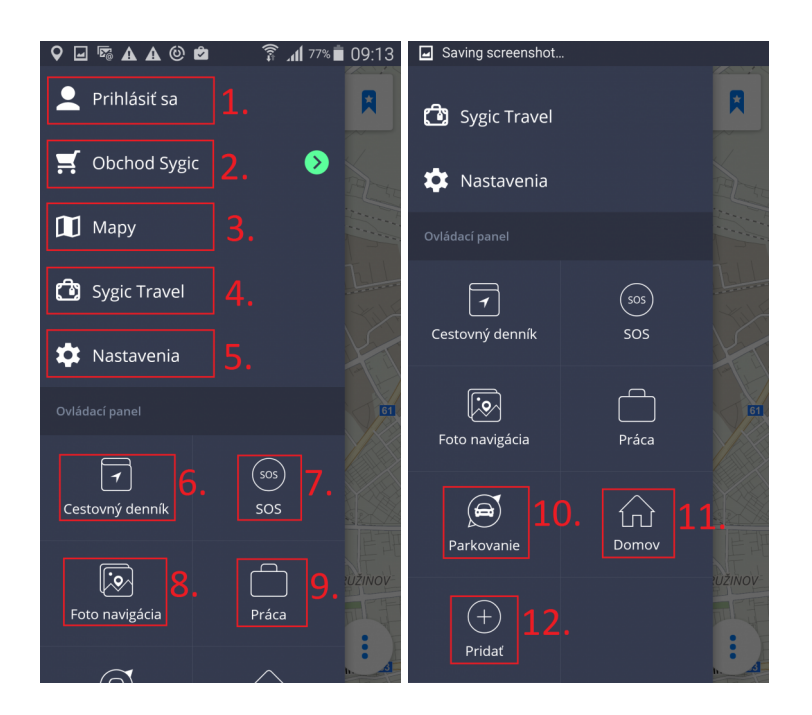

### <span id="page-6-0"></span>**Rýchle menu**

Kedykoľvek počas navigovania môžetekliknúť na ikonu "3 bodky" pre zobrazenie **Rýchleho menu**.

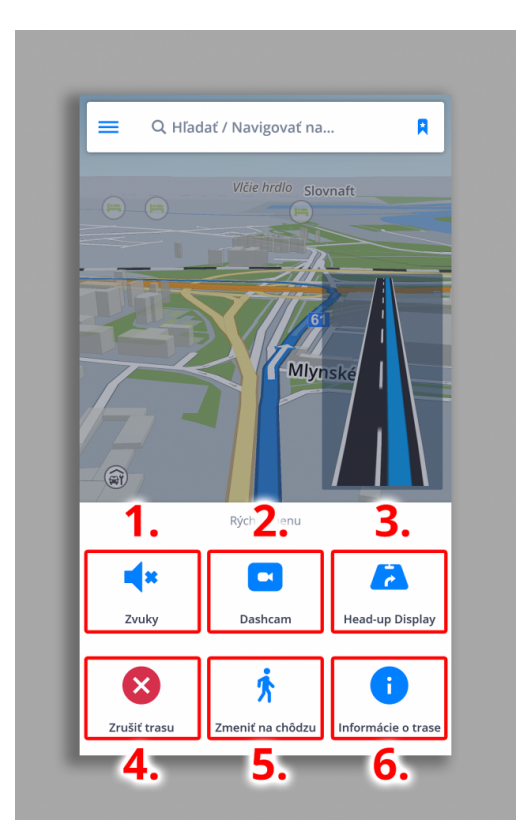

#### **1. Zvuky**

Vypne/Aktivuje inštrukcie hlasových pokynov alebo len upozornenia

#### **2. Dashcam**

- nahráva situáciu na ceste
- prvá palubná kamera, ktorá nahráva, aj keď používate navigáciu
- dôkaz, ktorý Vás ochráni pred poisťovacím podvodom
- nepretržité nahrávanie v slučke s GPS súradnicami, aktuálnou rýchlosťou, časom a dátumom
- nie sú potrebné žiadne samostatné zariadenia ani príslušenstvo video môžete uložiť a exportovať do galérie
- automaticky **uloží video v prípade nehody**

Aplikácia **Dashcam** je len pre Premium verziu.

#### **3. HUD**

S funkciou **Head up display** sa budú v noci premietať informácie navigácie priamo na **čelné sklo** Vášho automobilu. Budete tak môcť spracovať pokyny rýchlejšie a zároveň sa môžete sústrediť na cestu. Zobrazuje všetky dôležité informácie – odbočovaice šípky, vzdialenosť od ďalšej odbočky, aktuálnu rýchlosť a rýchlostné obmedzenie, rýchlostné radary a predpokladaný čas príchodu.

*Prosím majte na pamäti, že Head up displej nemá produktový kód : táto funkcia je priradená Vášmu účtu Sygic.*

Po zvolení Head up display z Rýchleho menu (Obr.1) nastane zobrazenie (Obr.2). Po kliknutí na displej sa Vám zobrazí viacero funkcií (Obr.3): Návrat späť, zrkadlové zobrazenie alebo zmena kontrastu

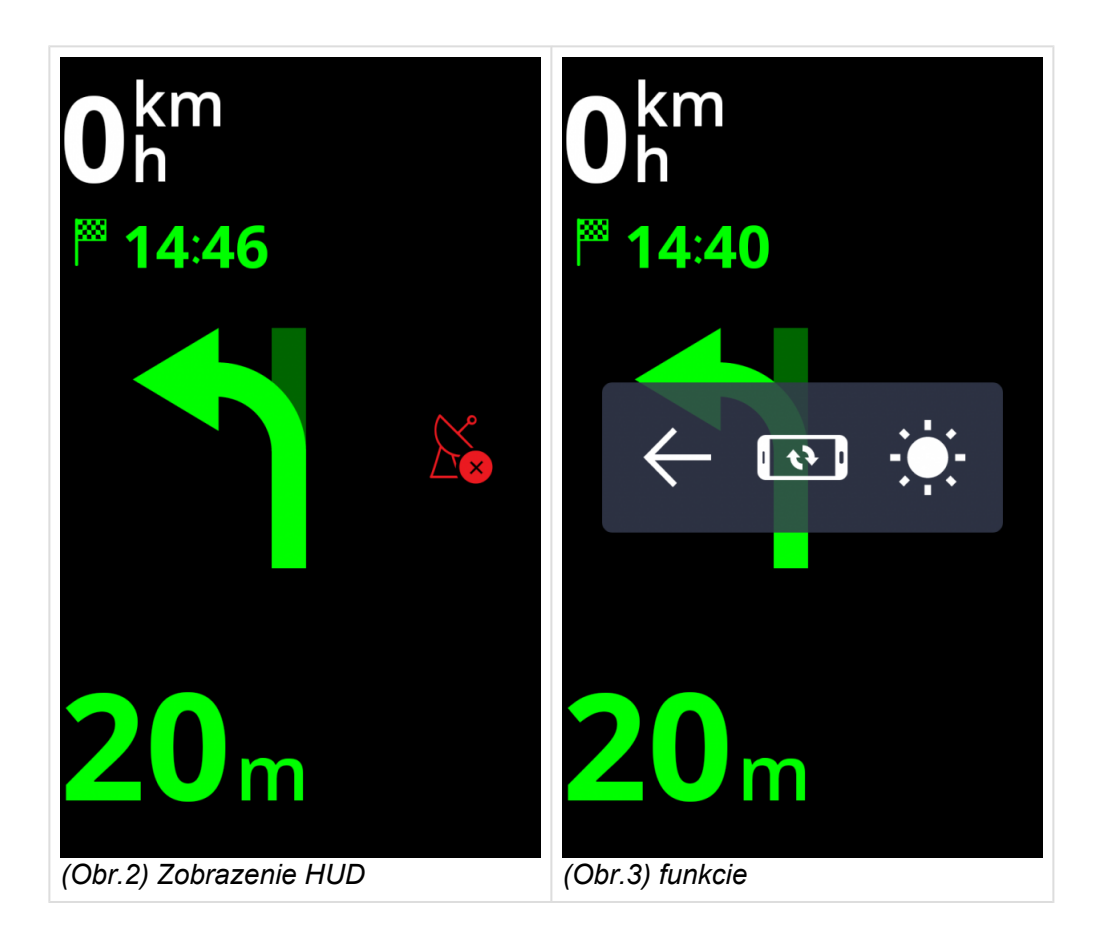

#### **4. Zrušiť trasu**

Úplne zruší vypočítanú trasu a môžete navigačný systém používať len ako indikátor aktuálnej polohy, alebo môžete vytvoriť novú trasu.

#### **5. Zmeniť na chôdzu**

Prepne na režim navigácie počas chôdze.

#### **6. Informácie o trase**

Poskytne informácie o vypočítanej trase.

<span id="page-9-0"></span>**Centrum hlásení** umožňuje vodičom nahlásiť aktuálnu dopravnú situáciu a tým prispieť k informovaniu ostatných používateľov **Sygic Navigácie** o situácii na cestách v reálnom čase. Centrum hlásení otvoríte kliknutím na tlačidlo **"!"** v ľavom dolnom rohu v Móde prehliadania mapy.

Prostredníctvom Centra hlásení môžu vodiči nahlásiť:

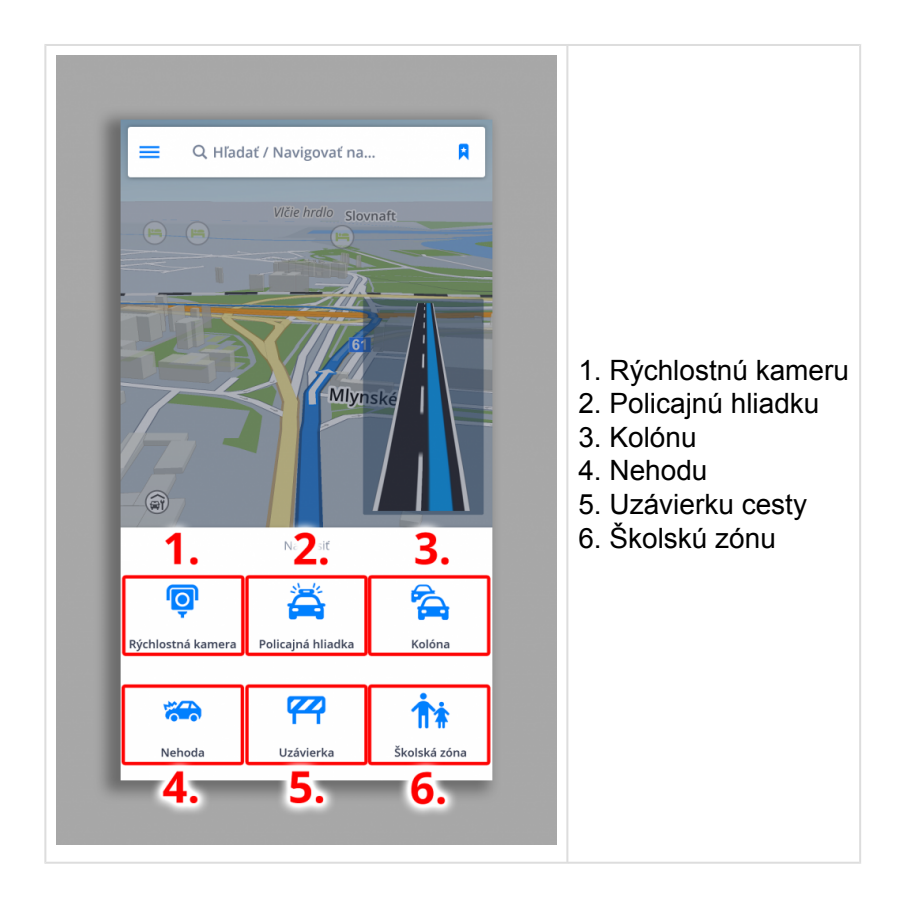

### <span id="page-9-1"></span>**Nastavenie hlasu a jazyka**

Pre nastavenie hlasu navigácie, kliknite na **Menu > Nastavenia > Upozornenia a zvuky > Hlasové pokyny**

Vybrať si možete medzi **Štandardnými hlasmi** a **TTS hlasmi**. Štandartné hlasy poskytujú všetky hlasové pokyny potrebné pre navigáciu – informujú o smere, vzdialenosti atď. Neposkytujú však hovorené názvy miest a ulíc. TTS hlasy poskytujú navyše informácie o číslach ciest a názvoch miest a ulíc. Okrem toho ponúkajú možnosť nastavenia vlastných upozornení pre železničné priecestia, rýchlostné kamery atď. Dostupnosť TTS hasov závisí od typu Vášho zariadenia a systemu v ňom.

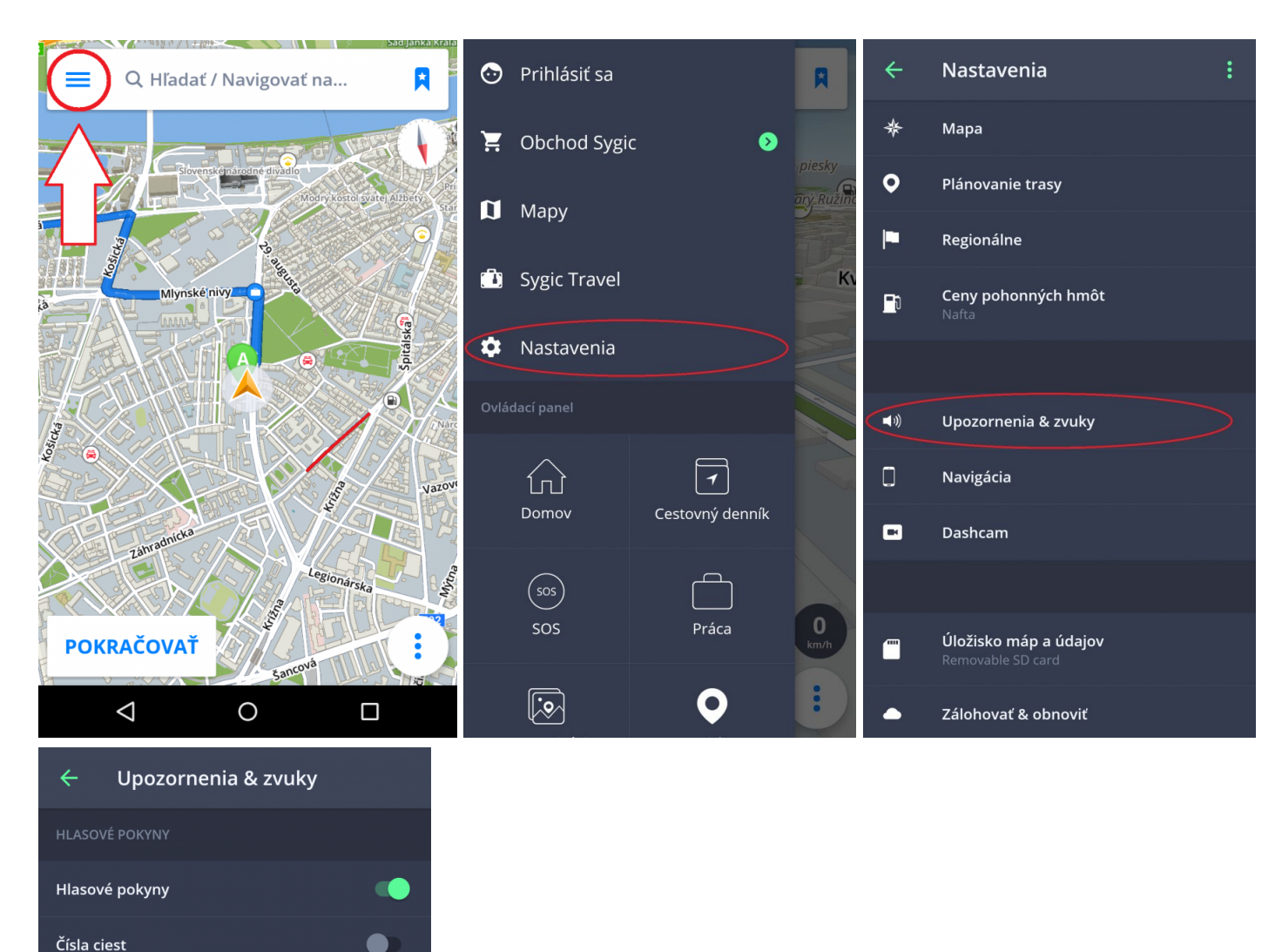

Hlasové pokyny

Rýchlostné kamery

Maximálna rýchlosť

Oznámenia o doprave

Upozornenie na ostrú zákrutu

Železničné priecestie

Ak chcete nastaviť jazyk aplikácie, kliknite na **Menu > Nastavenia > Regionálne > Jazyk.**

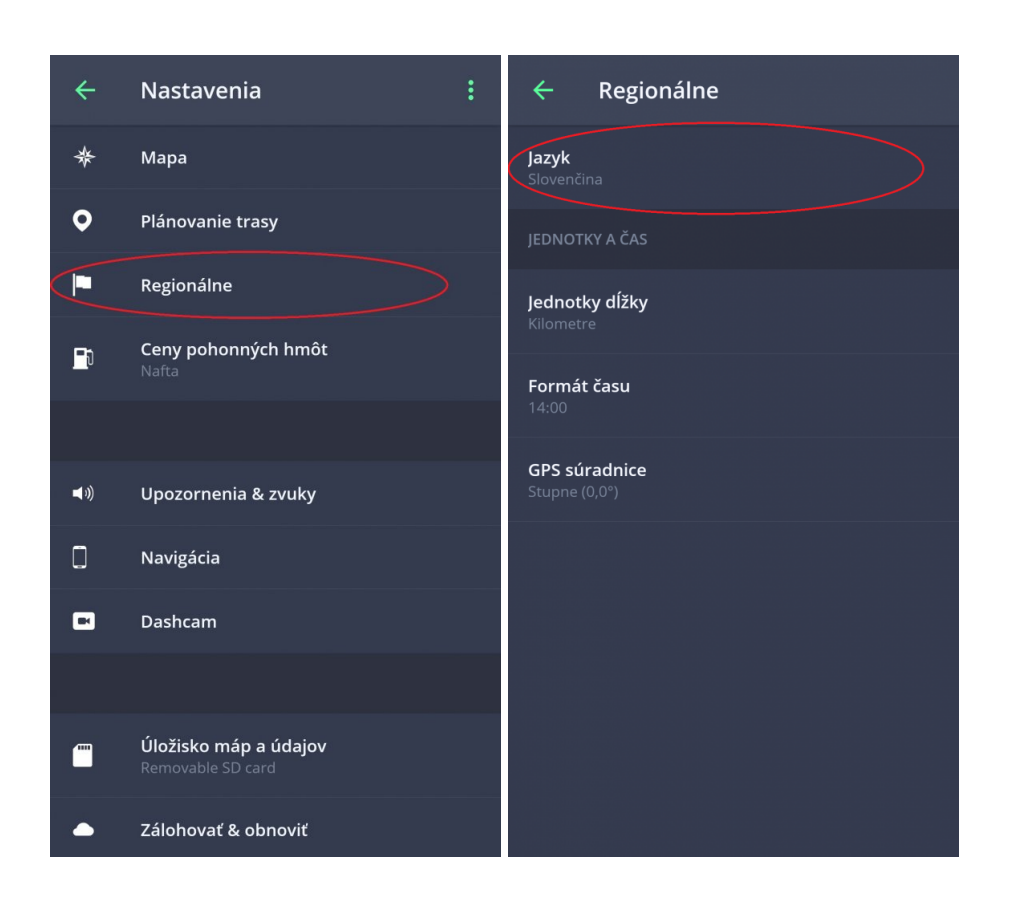

### <span id="page-11-0"></span>**Mapy**

#### V **Hlavnom Menu** kliknite na **Mapy**

V ponuke je možné sťahovať nové mapy kliknutím na zelenú ikonu **PLUS**.

Pri nedostatku voľného miesta môžete odstrániť už stiahnuté mapy. Odstránené mapy môžete kedykoľvek

#### Prihlásiť sa  $\leftarrow$ Mapy  $\leftarrow$ Európa Bahrajn Albánsko ≛ î  $\blacksquare$ Obchod Sygic の Grécko Andora  $\left\| \mathbf{S} \right\|$ Ł î 曎  $\mathbb{I}$  Mapy Jemen Belgicko  $\ddot{\bullet}$  $\blacksquare$ Ê **Co** Sygic Travel Rakúsko î **Fair** Bielorusko (iba tranzitné cesty) Ł **XX** Nastavenia Slovensko Bosna a Hercegovina Ł î  $\mathbb{N}$ Spojené kráľovstvo Bulharsko 器 î z, ∙  $\overline{\phantom{a}}$ ত্ৰি  $\blacksquare$ Taliansko Cyprus Ł î  $\epsilon$ Cestovný denník Foto navigácia Česká Republika Vietnam Ê M  $\binom{505}{ }$  $\mathbf O$ Čierna Hora Írsko П ∙ **W** sos Bratislava Česká Republika Dánsko Ŧ ٠ <u>लि</u>  $(+)$

#### opäť stiahnúť.

### <span id="page-12-0"></span>**Ovládací panel**

Ovládací panel je prístupný v hlavnom menu a umožňuje rýchly prístup k miniaplikáciam a vlastným skratkám.

Na výber máte z nasledovných miniaplikácií.

#### **Bezplatné miniaplikácie:**

- **SOS** funkcia SOS poskytujú údaje v prípade núdze o najbližších bodoch pomoci.
- **Foto navigácia** Navigujte sa do bodu podľa fotografie, ktorá obsahuje GPS súradnice
- **Práca** Nastavte adresu do práce pre jednoduchú navigáciu jediným kliknutím
- **Parkovanie** Vhľadá najbližšie parkovisko
- **Domov** Nastavte svoju domovskú adresu a nechajte sa navigovať domov jediným kliknutím
- **Pridať Obľúbené miesta**, **Nedávne** miesta, adresy z **Kontaktov**

#### **Prémiové miniaplikácie:**

• **Cestovný denník** – Ponúka prehľad nedávnych ciest

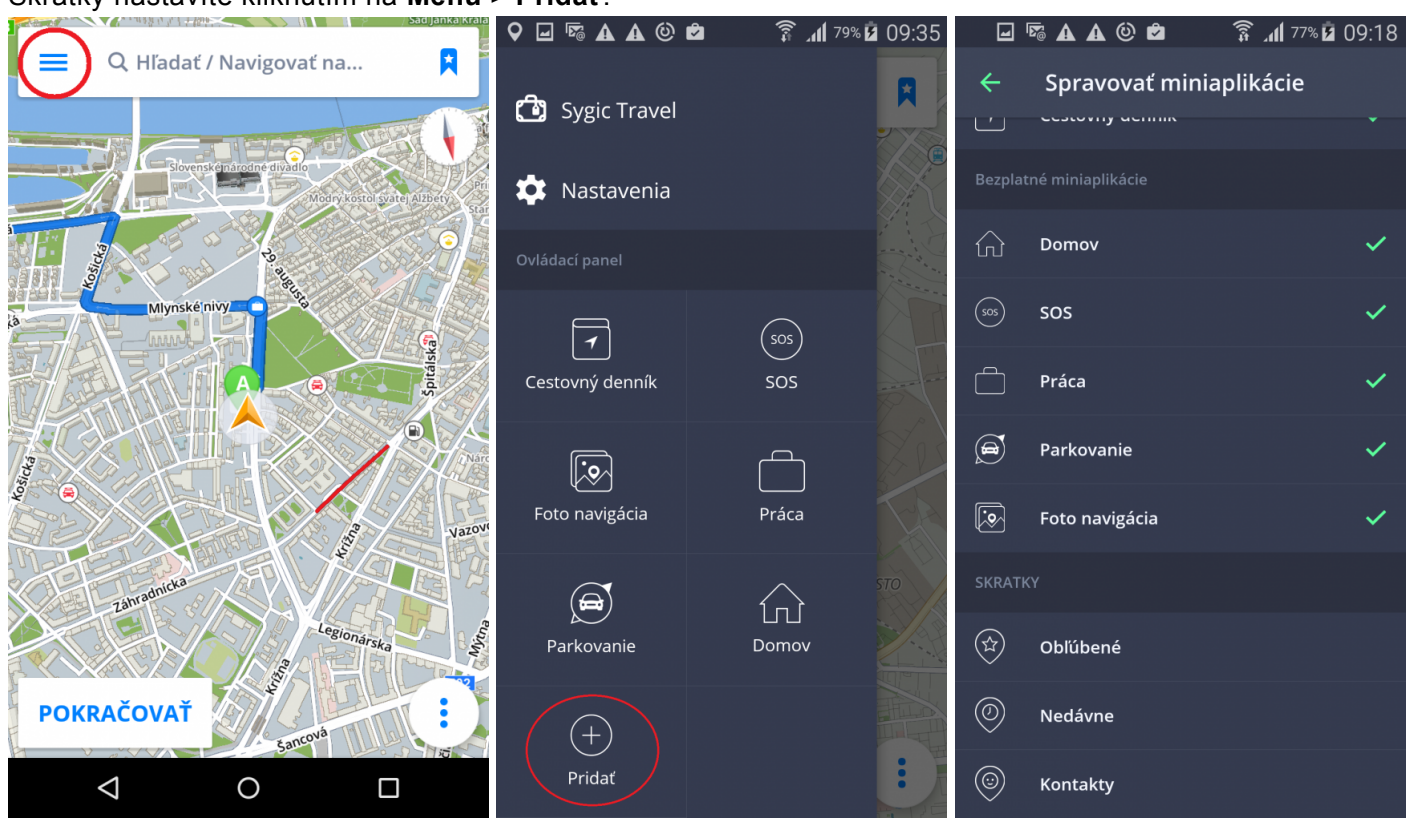

Skratky nastavíte kliknutím na **Menu > Pridať**.

Ak chcete miniaplikáciu **odstrániť alebo premiestniť**, kliknite na miniaplikáciu po dobu 1-2 sekúnd. Teraz môžete miniaplikáciu odstrániť z Ovládacieho panelu alebo premiestniť

### <span id="page-14-0"></span>**Nastavenie Vašej prvej trasy**

**Sygic GPS Navigácia** ponúka nasledovné spôsoby výberu cieľového bodu:

- [Navigovanie na adresu](#page-14-1)
- [Navigovanie na Bod záujmu](#page-16-0)
- [Navigovanie cez Skratku v Ovládacom paneli](#page-20-1)
- [Navigovanie na adresu z Obľúbených/Histórie/Kontaktov](#page-18-0)
- [Navigovanie Domov / do Práce](#page-24-0)

#### <span id="page-14-1"></span>**Vyhľadávanie podľa adresy**

S aplikáciou Sygic môžete nájsť akúkoľvek adresu.

Stačí kliknúť na **vyhľadávacie okno** v hornej časti obrazovky, zvoliť krajinu a začať písať názov Mesta alebo PSČ. Pokračujte kliknutím na **Navigovať**. Trasa a jej dostupné alternatívy sú zvýraznené modrou farbou. Vyberte pre Vás najvhodnejšiu trasu a kliknite na **Štart** v pravom hornom rohu.

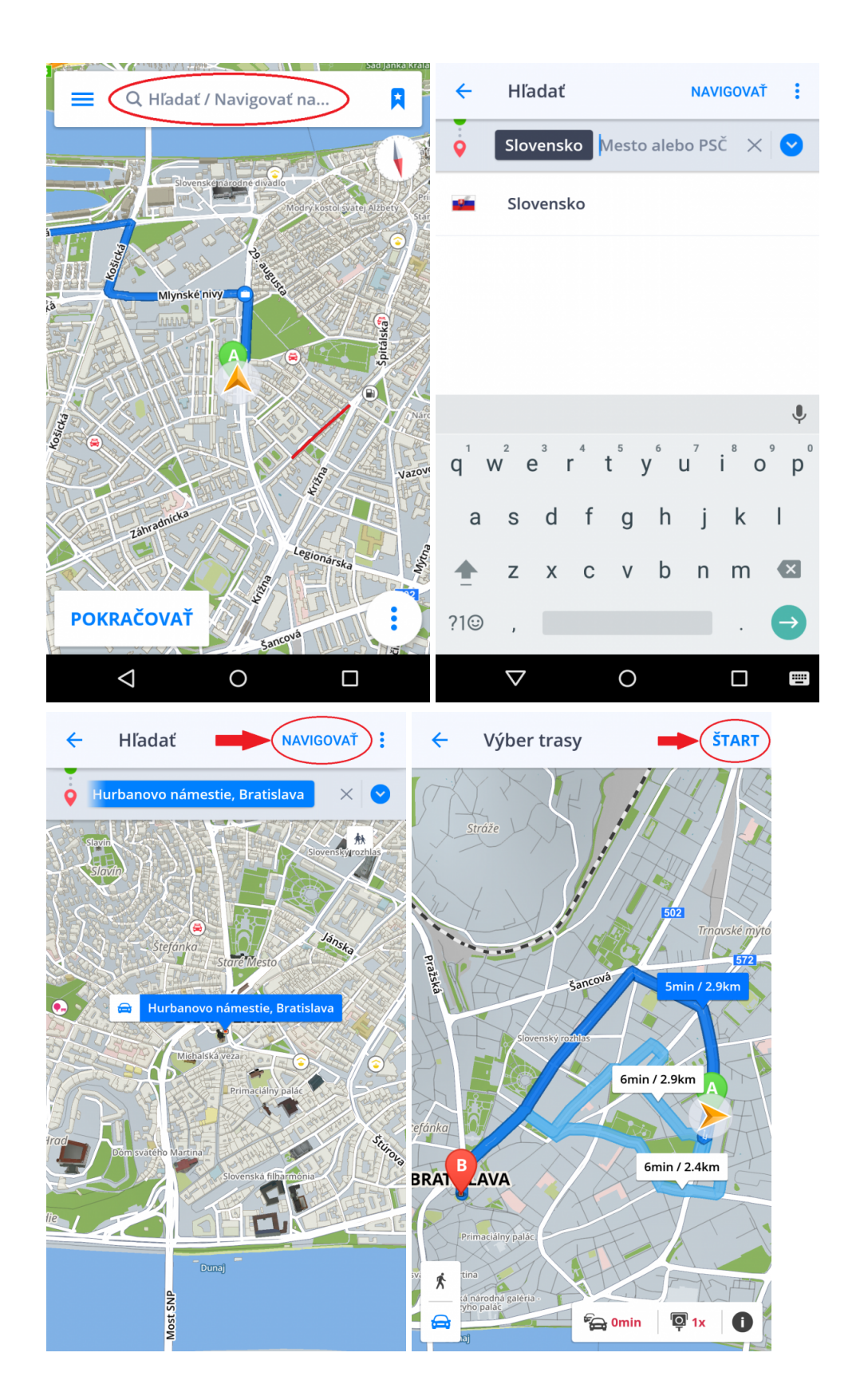

### <span id="page-16-0"></span>**Vyhľadávanie podľa Bodov záujmu**

Sygic GPS Navigácia obsahuje tisíce Bodov záujmu, akými sú čerpacie stanice, reštaurácie, hotely, turistické atrakcie a ďalšie, pričom využíva offline dáta od spoločnosti Tomtom, rovnako ako online databázy bodov záujmu z Foursquare, Viator, Tripadvisor, Booking.com a Parkopedia.

Pre výber Bodu záujmu kliknite na **Vyhľadávacie okno** v hornej časti obrazovky. Následne sa Vám zobrazí panel s Bodmi záujmu. Vyberte z predvolených kategórií Bodov záujmu, prípadne kliknutím na tri bodky otvorte všetky kategórie. Kliknutím na Bod záujmu sa Vám zobrazí obrazovka s informáciami o vybranom cieli Vašej cesty. Pokračujte kliknutím na **Ukázať trasu**. Trasa a jej dostupné alternatívy sa zobrazia modrou farbou, vyberte si najvhodnejšiu a kliknite na **Štart** v pravom hornom rohu.

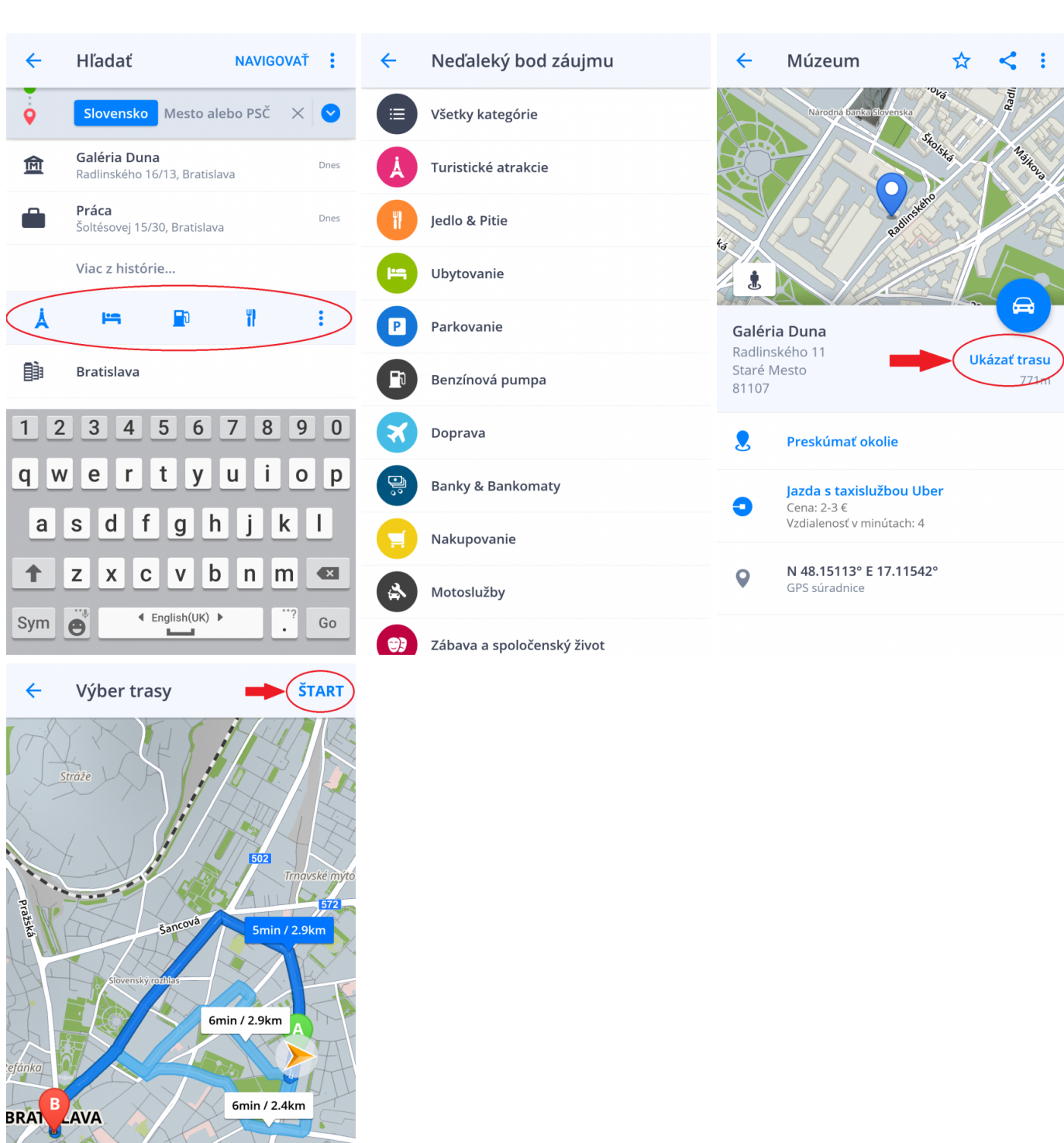

 $\epsilon$  omin

 $\overline{\mathbf{Q}}$  1x

**Bod záujmu** môžete takisto vyhľadať kdekoľvek vo Vami zvolenej oblasti. Kliknite na mapu a otvorte Detaily destinácie. Následne kliknite na **Preskúmať okolie**.

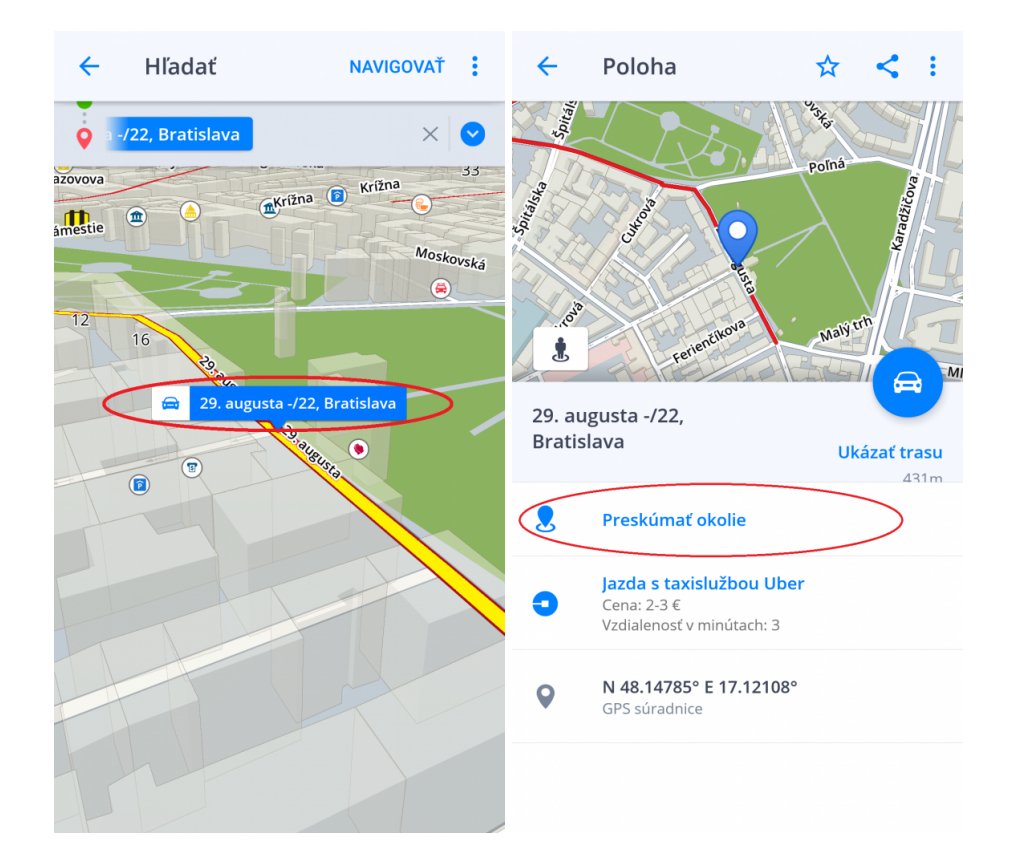

#### <span id="page-18-0"></span>**Navigovanie na adresu z Obľúbených/ Histórie/Kontaktov**

Sygic Navigácia ukladá Vaše **Nedávne** ciele, aby Vám uľahčila návrat na posledne navštívené miesta. Okrem toho si môžete sami zvoliť svoje **Obľúbené adresy**. Pre rýchly prístup k Vašim známym umožňuje synchronizovať adresy **Kontaktov** vo Vašom zariadení s aplikáciou.

Kliknite na ikonu Modrej zástavky hneď vedľa vyhľadávania pre zobrazenie **Obľúbené cesty / História / Kontakty**. Kliknite na želanú voľbu pre jej nastavenie ako cieľovej.

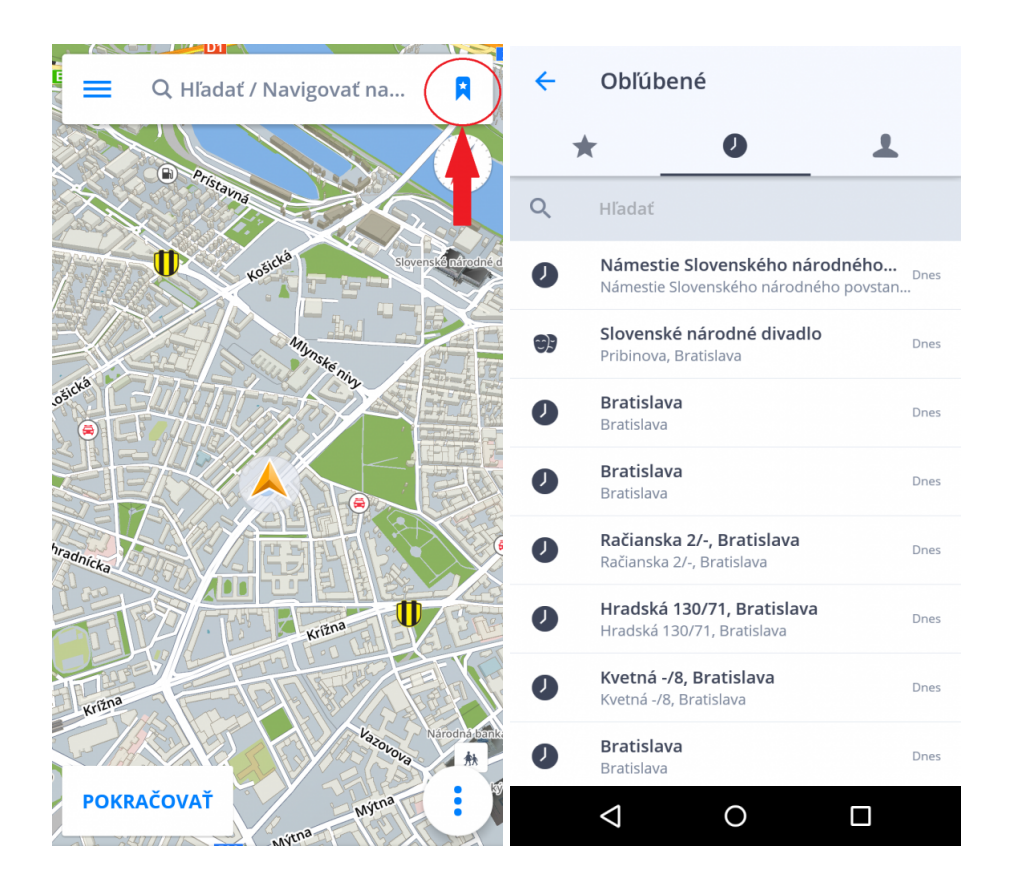

**Obľúbené cesty** si vytvoríte v informácii o trase kliknutím na hviezdičku.

Pre navigovanie na **Kontakty** sa uistite, že máte správne vyplnenú adresu kontaktu v telefónnom zozname.

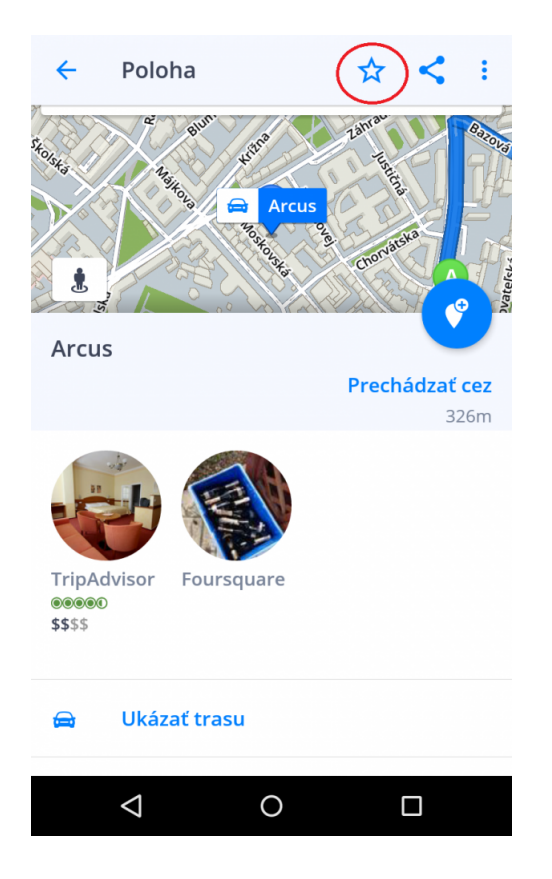

### <span id="page-20-1"></span><span id="page-20-0"></span>**Navigovanie cez Skratku v Ovládacom paneli**

Pridanie **Skratky** na **Ovládací panel** zjednoduší prístup k **Obľúbenej adrese** bez nutnosti opakovaného zadávania rovnakej adresy.

- 1. Kliknite na ikonu **Menu** v ľavom hornom rohu
- 2. Kliknite na **Pridať**
- 3. Vyberte jednu zo skratiek **Obľúbené**, **Nedávne** alebo **Kontakty**
- 4. Vyberte adresu, ktorú chcete pridať na **Ovládací panel**
- 5. Teraz sa môžete na zadanú adresu navigovať priamo z **Ovládacieho panelu**

Ak chcete Skratku **odstrániť** alebo **premiestniť**,kliknite na ňu po dobu 1-2 sekúnd. Teraz môžete Skratku z Ovládacieho panelu odstrániť alebo premiestniť.

 $\checkmark$ 

 $\pm$ 

 $\ddot{}$ 

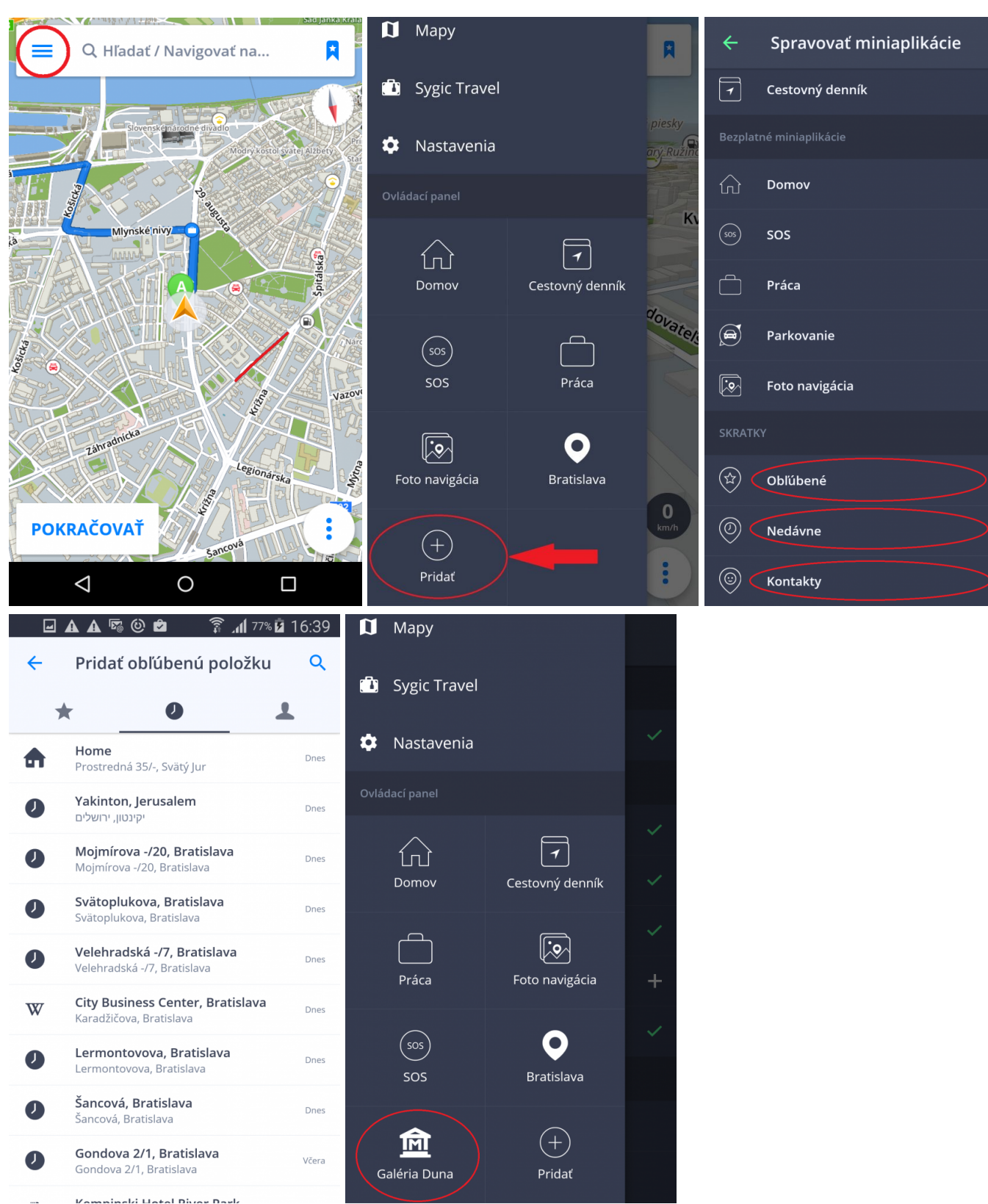

### <span id="page-22-0"></span>**Vyhľadávanie podľa GPS súradníc**

Pri kliknutí na vyhľadávacie okno je možné taktiež hľadať podľa súradníc GPS. Kliknite na 3 bodky a zvoľte **GPS súradnice**

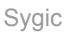

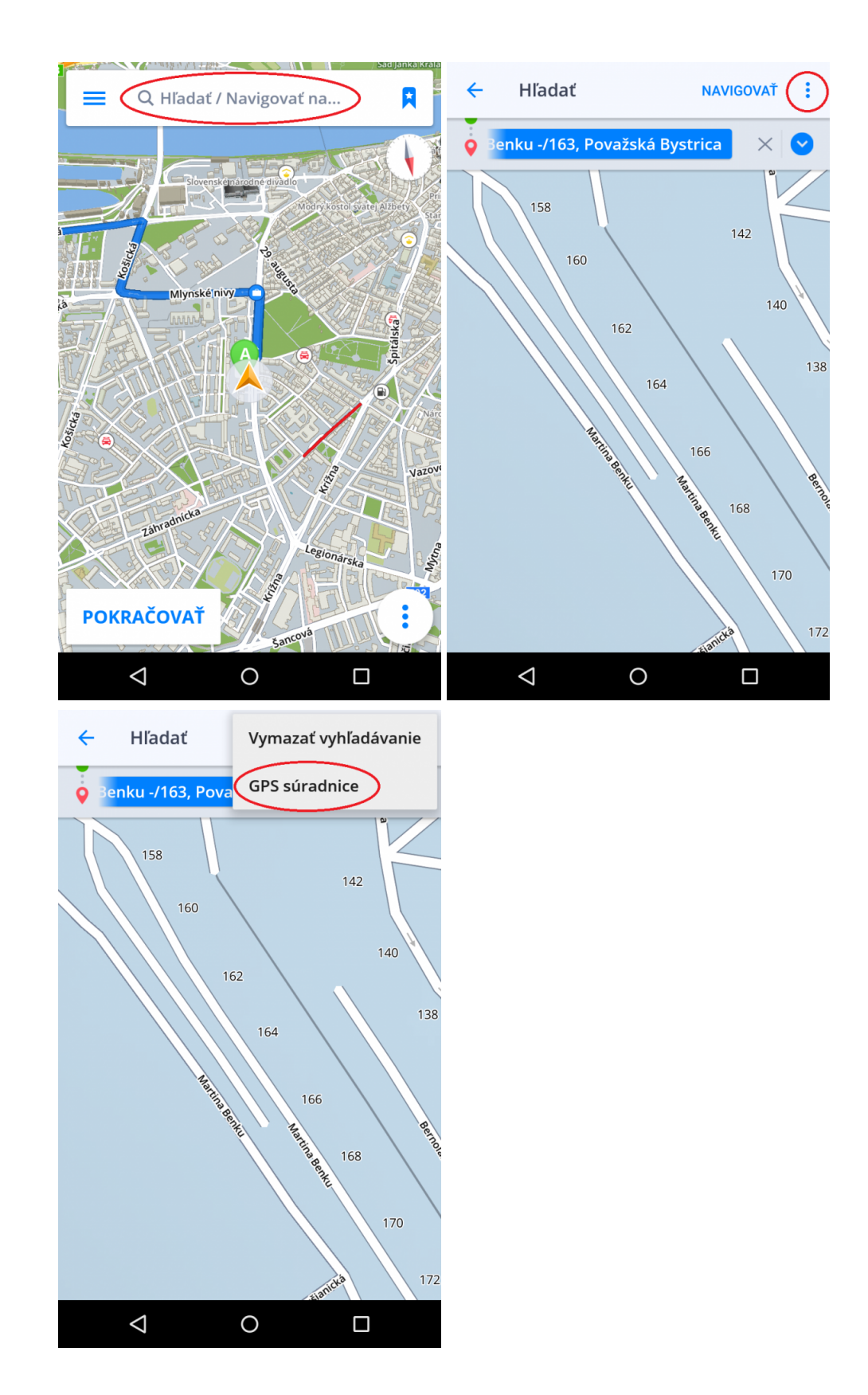

### <span id="page-24-0"></span>**Navigovanie Domov / do Práce**

Na využívanie tejto funkcie je najprv potrebné nastaviť adresu **Domova/Práce**.

Pre uloženie adresy pre **Domov/Práca** môžete buď **Vyhľadať adresu**, **Vybrať polohu na mape** alebo **Použiť aktuálnu polohu**. Akonáhle je vaša adresa nastavená, môžete hneď zahájiť navigáciu na tieto miesta kliknutím na ikony **Domov** alebo **Práca** v Ovládacom paneli v Menu. Nastavenú adesu zmeníte/odstránite kliknutím na **Záložku** v režime mapy, ďalej kliknutím na **hviezdičku** a následne na **tri bodky**.

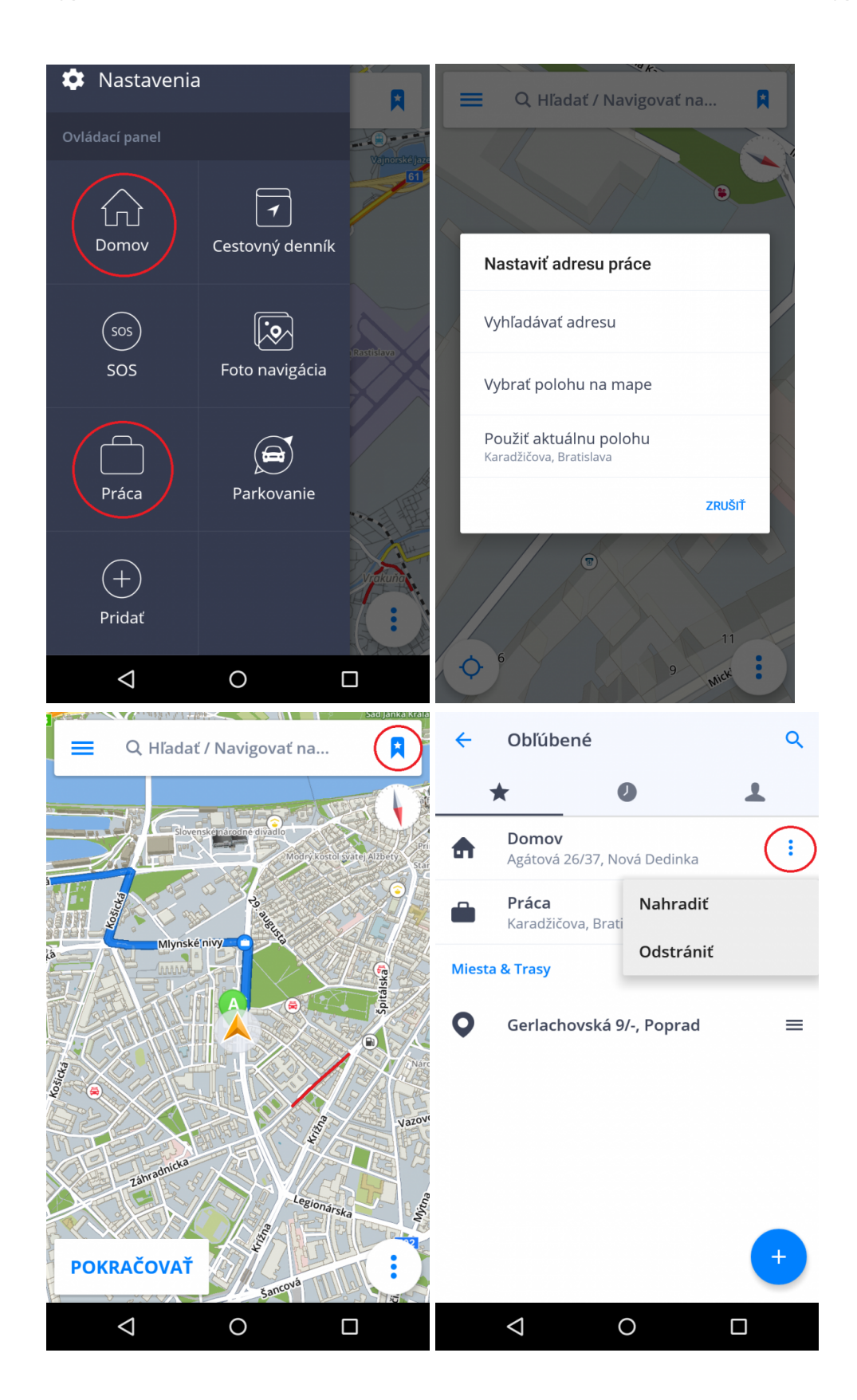

## <span id="page-26-0"></span>**Úprava trasy**

Táto kapitola obsahuje informácie o **nastavení** a **úprave trasy**.

Prosím, pre vybratie vašej témy, kliknite na špecifickú položku v menu na ľavej strane tohoto článku.

#### <span id="page-26-1"></span>**Pridanie bodu trasy počas jazdy**

Ak chcete počas Vašej trasy cestovať cez rôzne miesta, môžete pridať **Body trasy**.

V **režime navigácie** oddiaľte mapu pohybom prstu po obrazovke. Do políčka Hľadať zadajte adresu bodu cez ktorý chcete prechádzať. Bod prejazdu môžete nastaviť dvomi spôsobmi:

- 1. Kliknite na nájdenú adresu a zvoľte **Prechádzať cez**, alebo
- 2. kliknite na **Modrý špendlík** v pravom hornom rohu.

Navigácia automaticky prepočíta cestu, započítavajúc bod, cez ktorý chcete prejsť.

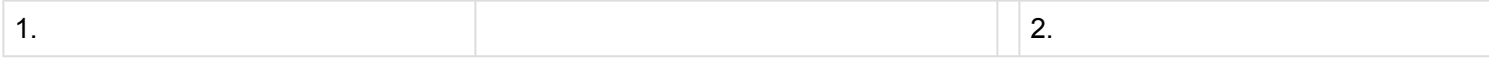

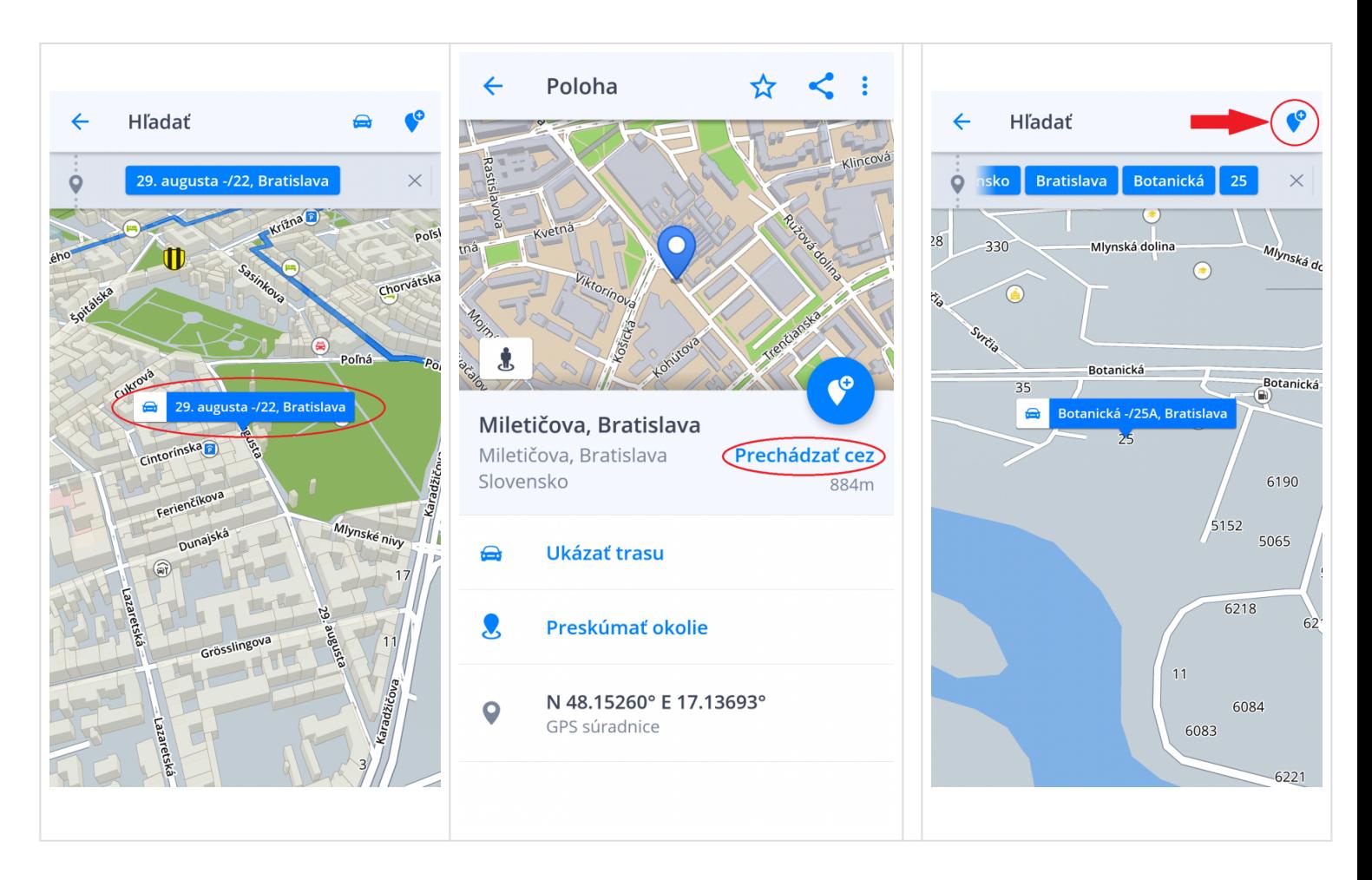

Bod trasy je možné pridať aj keď zadávate adresu do **Vyhľadávacieho okna**. Stačí kliknúť na modrú šípku "dolu" a potom na ikonu **+** pre otvorenie vyhľadávacieho panelu pre **Bod trasy**. Do nového políčka zadajte adresu prejazdu

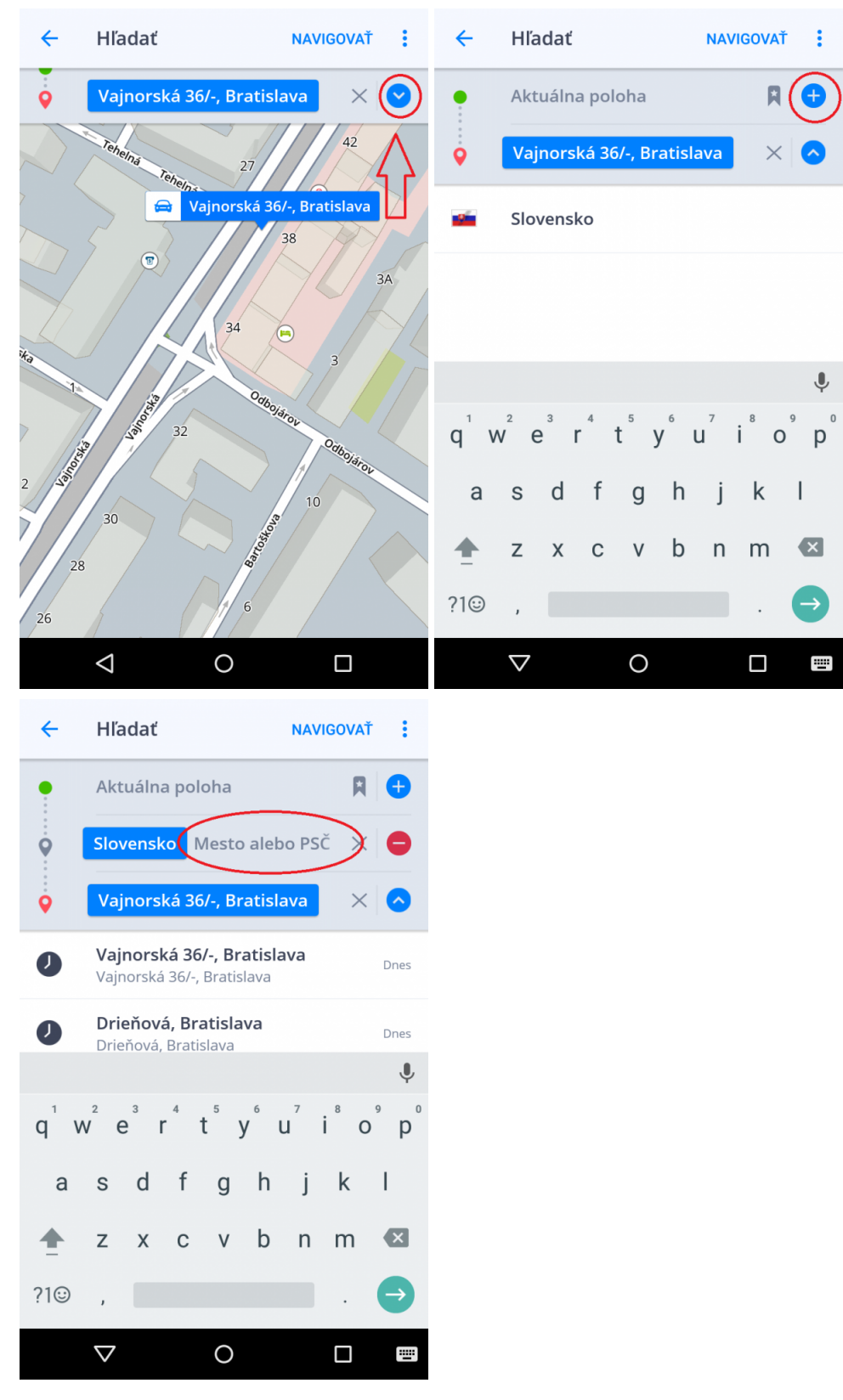

#### <span id="page-29-0"></span>**Pridanie bodu trasy s funkciou "Ťahaj a pusť "**

1. V režime prezerania mapy môžete meniť svoju trasu dlhším podržaním prsta na mape, kým sa neobjaví sivá zástavka.

2. Potiahnutím **sivej zástavky** na miesto, cez ktoré chcete prechádzať, sa trasa prepočíta.

3. Tak isto môžete postupovať pri zmene štartu a cieľa Vašej cesty (štart je označený **zelenou** zástavkou a cieľ **červenou** zástavkou).

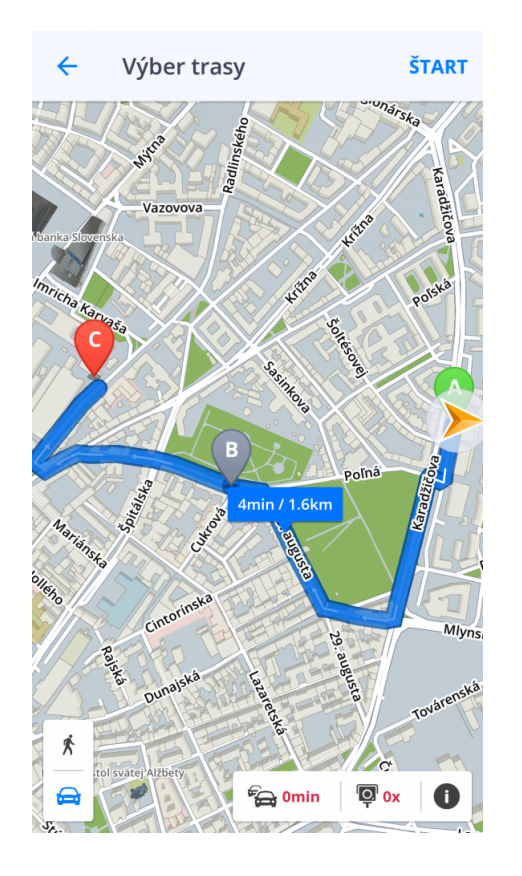

### <span id="page-29-1"></span>**Prehľad trasy**

Prehľad trasy poskytuje detailné informácie o Vašej ceste, ako napr. pokyny krok za krokom, nehody na trase, rýchlostné kamery a ďalšie. Prehľad trasy zobrazíte kliknutím na I v **Ukážke trasy** pred začiatkom navigovania alebo kliknutím na **"i"** v **[Rýchlom menu](#page-6-0)** počas režimu navigácie.

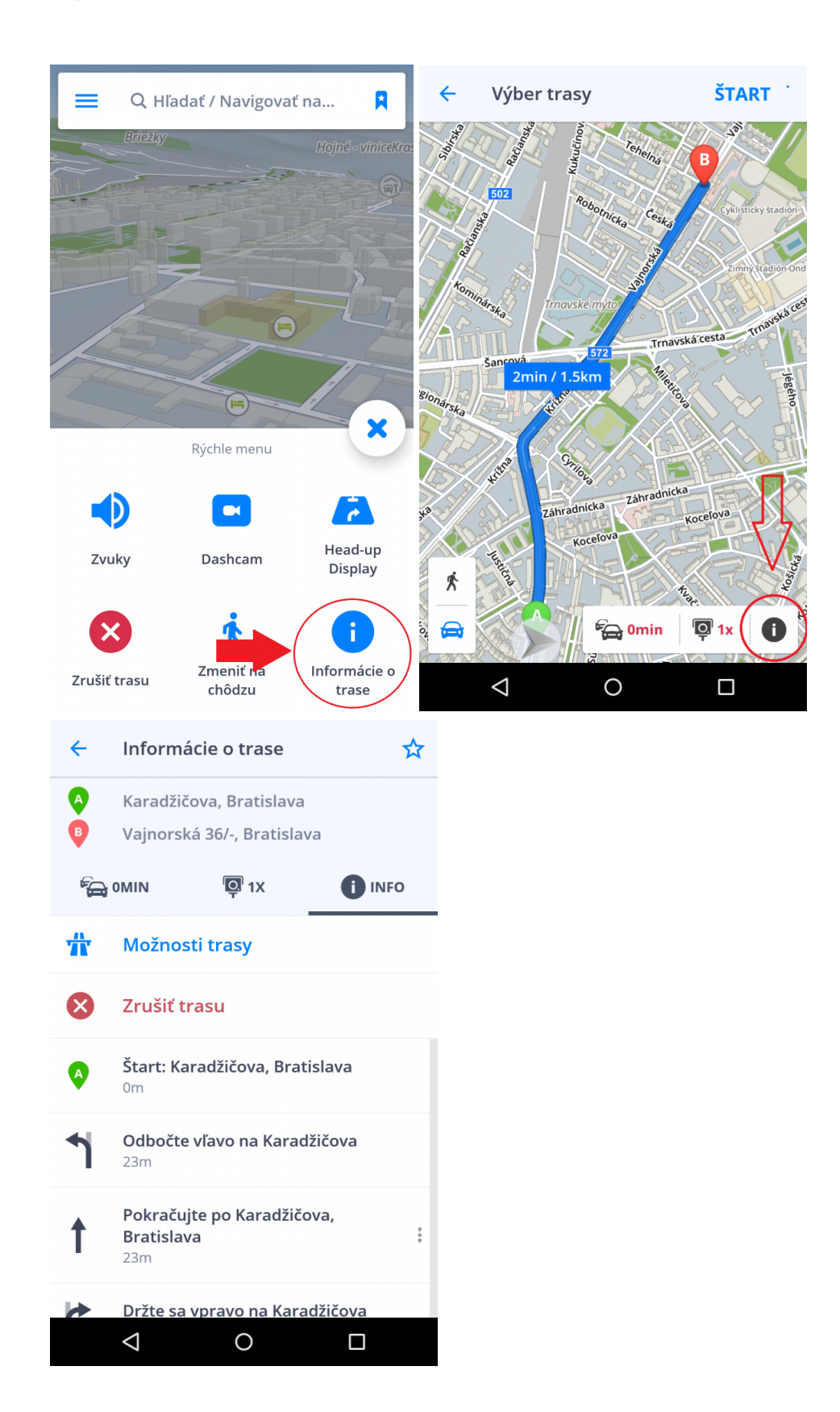

### <span id="page-31-0"></span>**Hlavné menu**

Pre vstup do hlavného menu kliknite na vyznačenú ikonu vľavo hore.

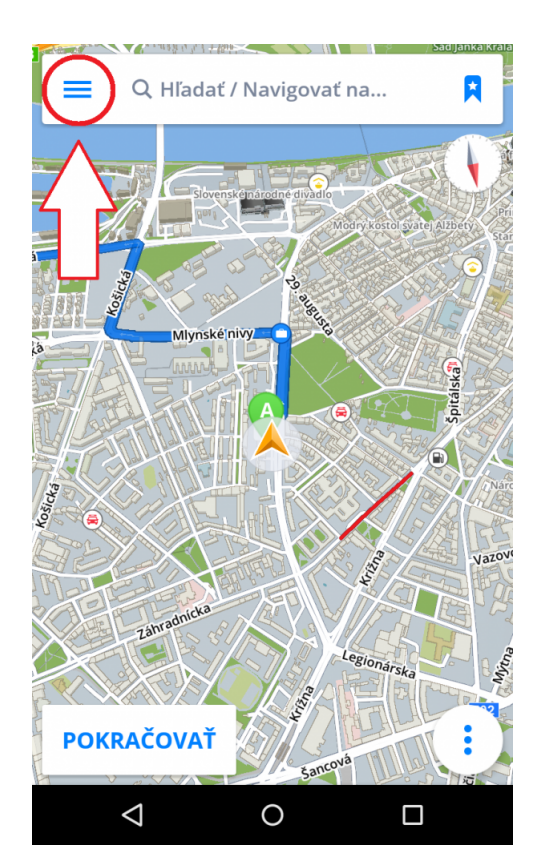

### <span id="page-31-1"></span>**Nastavenia**

Ak chcete meniť nastavenia navigácie, kliknite v Hlavnom menu na položku **Nastavenia** a vyberte si ktorú položku by ste radi zmenili.

**Sygic GPS Navigáciu** môžete bez problémov používať aj bez toho, aby ste menili pôvodné nastavenia.

凤

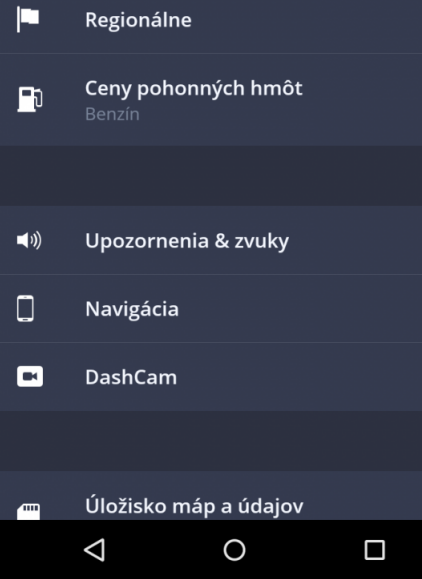

Sygic

### <span id="page-33-0"></span>**Mapa**

Ak chcete meniť nastavenia máp, kliknite v **Menu** na položku **Nastavenia > Mapa** a vyberte nastavenie, ktoré chcete zmeniť.

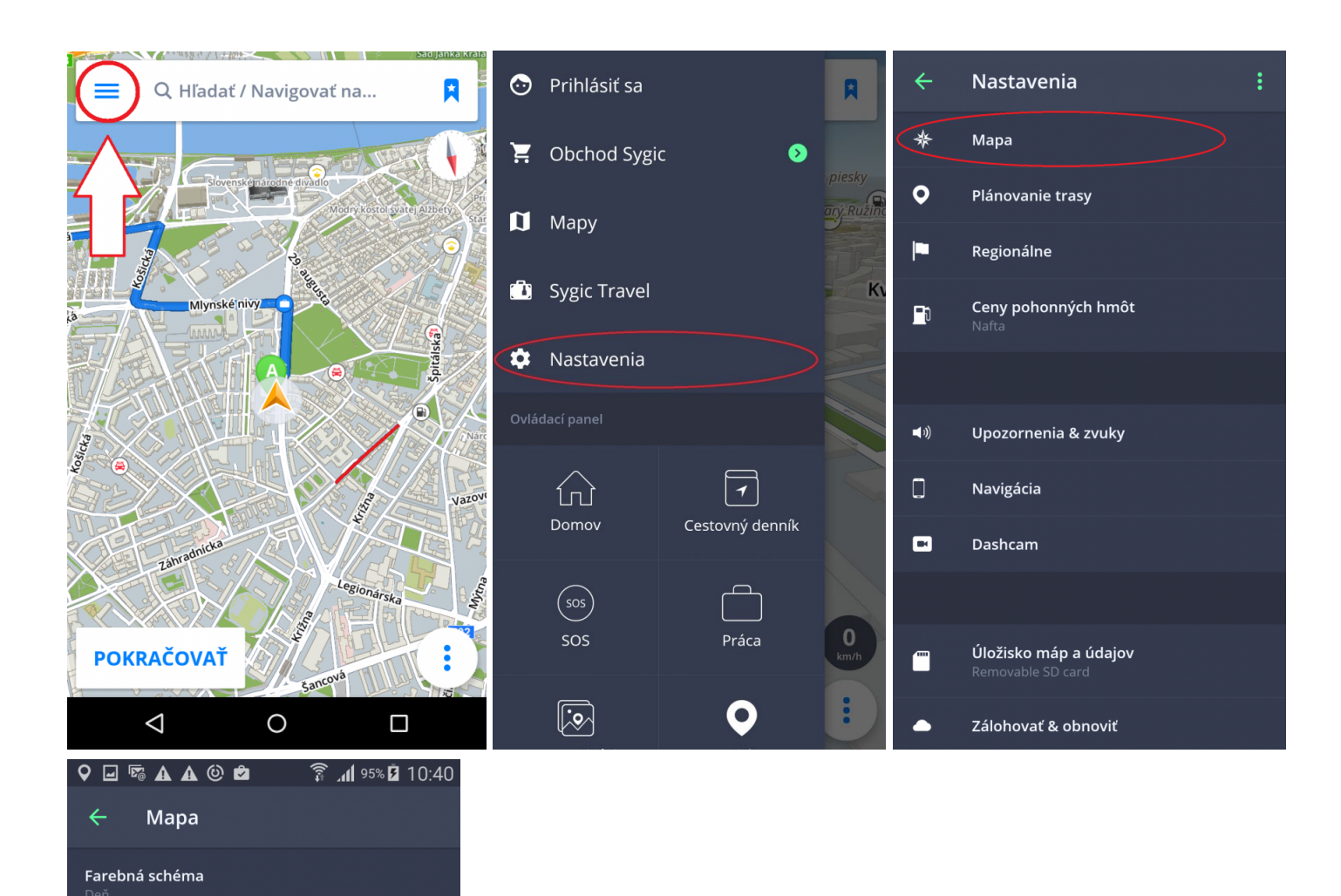

œ

œ

œ

Body záujmu

Rýchlostné kamery

Ovládanie zoomu

Zamknúť otáčanie

Podrobnosti o mape

Automatické priblíženie

#### • **Farebná schéma**:

Nastavenie schémy na deň/noc, poprípade nechať výber schémy na aplikáciu v závislosti od času západu a východu slnka.

#### • **Body záujmu**

Môžete zapnúť/vypnúť zobrazenie všetkých bodov záujmu na mape alebo ich jednotlivých kategórií.

#### • **Rýchlostné kamery**

#### • **Automatické priblíženie**

Zapnutie/vypnutie automatického priblíženia. Automatické priblíženie v režime navigácie slúži pre optimálny prehľad cesty pred Vami. Priblíženie sa mení automaticky na základe Vašej rýchlosti.

#### • **Ovládanie zoomu**

Zapnutie/vypnutie zobrazenia tlačidiel +/- slúžiacich na zoomovanie mapy.

#### • **Zamknúť otáčanie**

#### • **Podrobnosti o mape**

Tu môžete meniť nasledujúce nastavenia:

◦ **Budovy**:

Nastavenie zobrazenia 3D budov. Budovy možno zobraziť vyvýšené, vo fome pôdorysu, prípadne môžete zobrazenie budov výpnuť

#### ◦ **Orientačné body**:

Zapnutie/vypnutie zobrazenia orientačných bodov na mape. Orientačné body sú významné miesta, budovy prípadne pamätihodnosti, ktoré sú na mape zobrazené v ich reálnej podobe. Napríklad: Bratislavský hrad, Dóm sv. Martina a iné.

◦ **Fotografie**

Zapnutie/vypnutie zobrazenia fotografíí na mape.

#### <span id="page-35-0"></span>**Plánovanie trasy**

Kliknutím na **Menu > Nastavenia > Plánovanie trasy** môžete nastaviť konkrétne požiadavky k Vašej trase:

Ak sa na Vašej trase vyskytujú **spoplatnené cesty, nespevnené cesty, diaľnice, alebo trajekty** a vy si neprajete, aby niektorá z týchto možností bola zahrnutá vo výpočte trasy, môžete sa im **vyhnúť**. Ak vás trasa vedie cez viaceré krajiny, môžete sa týmto objektom vyhnúť pre každú krajinu zvlášť.

Ak si prajete byť informovaní o aktuálnej dopravnej situácii, zapnite si **Dopravné informácie**. Dopravné informácie sú dostupné len, ak Vaša licencia obsahuje službu Traffic.

#### • **Výpočet trasy**

Nastavte, či má aplikácia pri výpočte trasy vybrať **najrýchlejšiu, najkratšiu** alebo **ekonomickú trasu**.

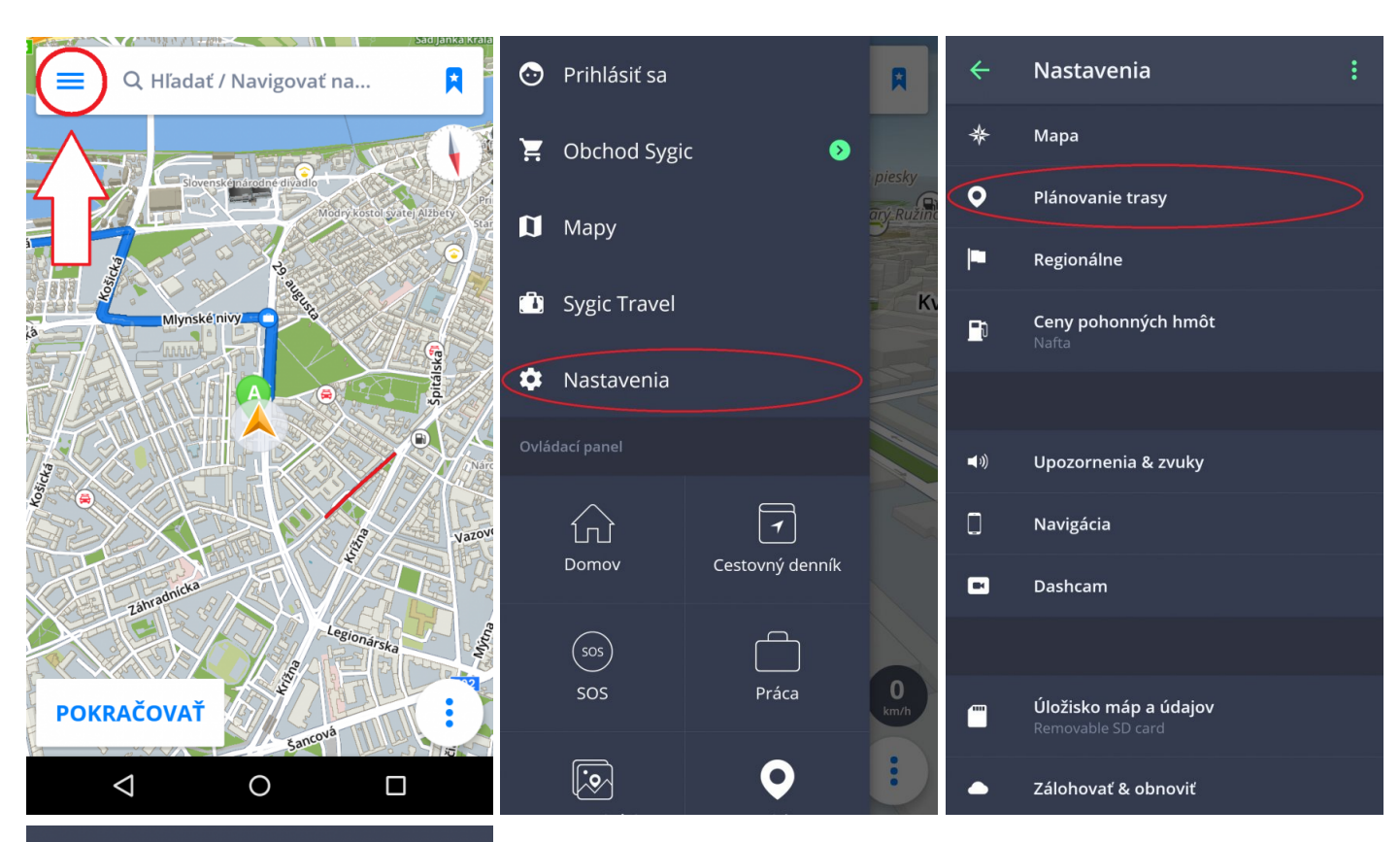

Plánovanie trasy  $\leftarrow$ 

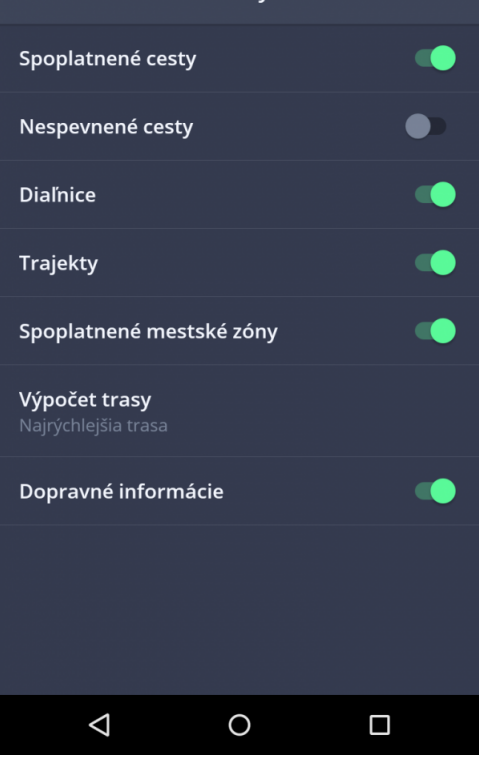

### <span id="page-38-0"></span>**Regionálne**

V **Menu > Nastavenia > Regionálne** môžete zmeniť jazyk alebo prispôsobiť formát jednotiek.

• **Jazyk**

Môžete zmeniť jazyk aplikácie.

#### • **Jednotky a čas**

Pri použití Navigácie v iných krajinách si môžete prispôsobiť zobrazenie mier:

- Jednotky dĺžky -> Míle a Yardy/Kilometre/Míle a stopy
- Formát času -> 12 alebo 24 hodinový formát
- GPS súradnice -> Zobrazovanie súradnic v stupňoch, minútach alebo sekundách

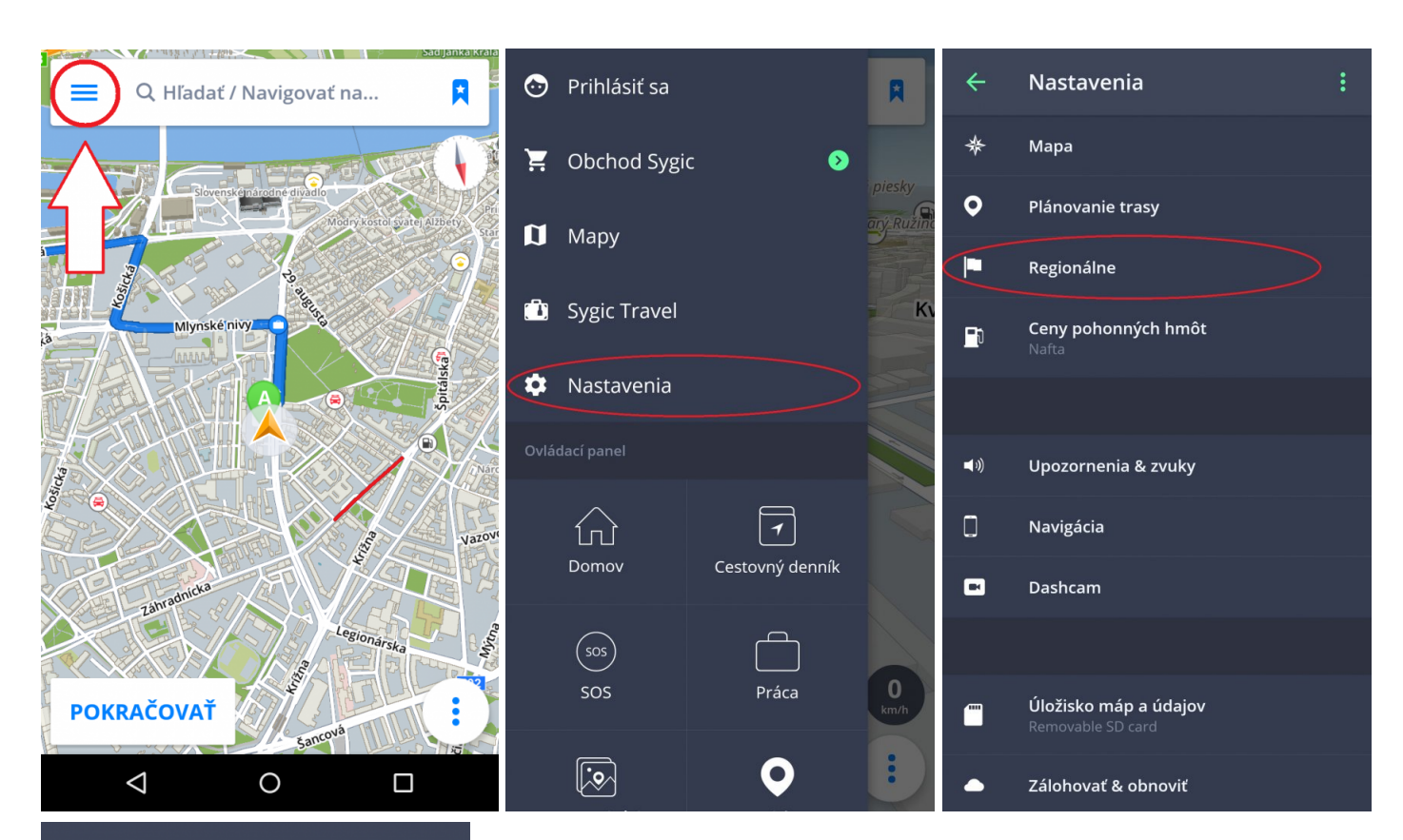

 $\leftarrow$ Regionálne

Jazyk

Slovenčina

Jednotky dĺžky

Formát času

**GPS súradnice** 

## <span id="page-40-0"></span>**Ceny pohonných hmôt**

Nastavením druhu paliva v **Menu > Nastavenia > Ceny pohonných hmôt** získate aktuálne informácie o cenách paliva vo Vašom okolí. Na využívanie tejto služby je **nevyhnutné pripojenie na internet** a mať zakúpenú prémiovú licenciu.

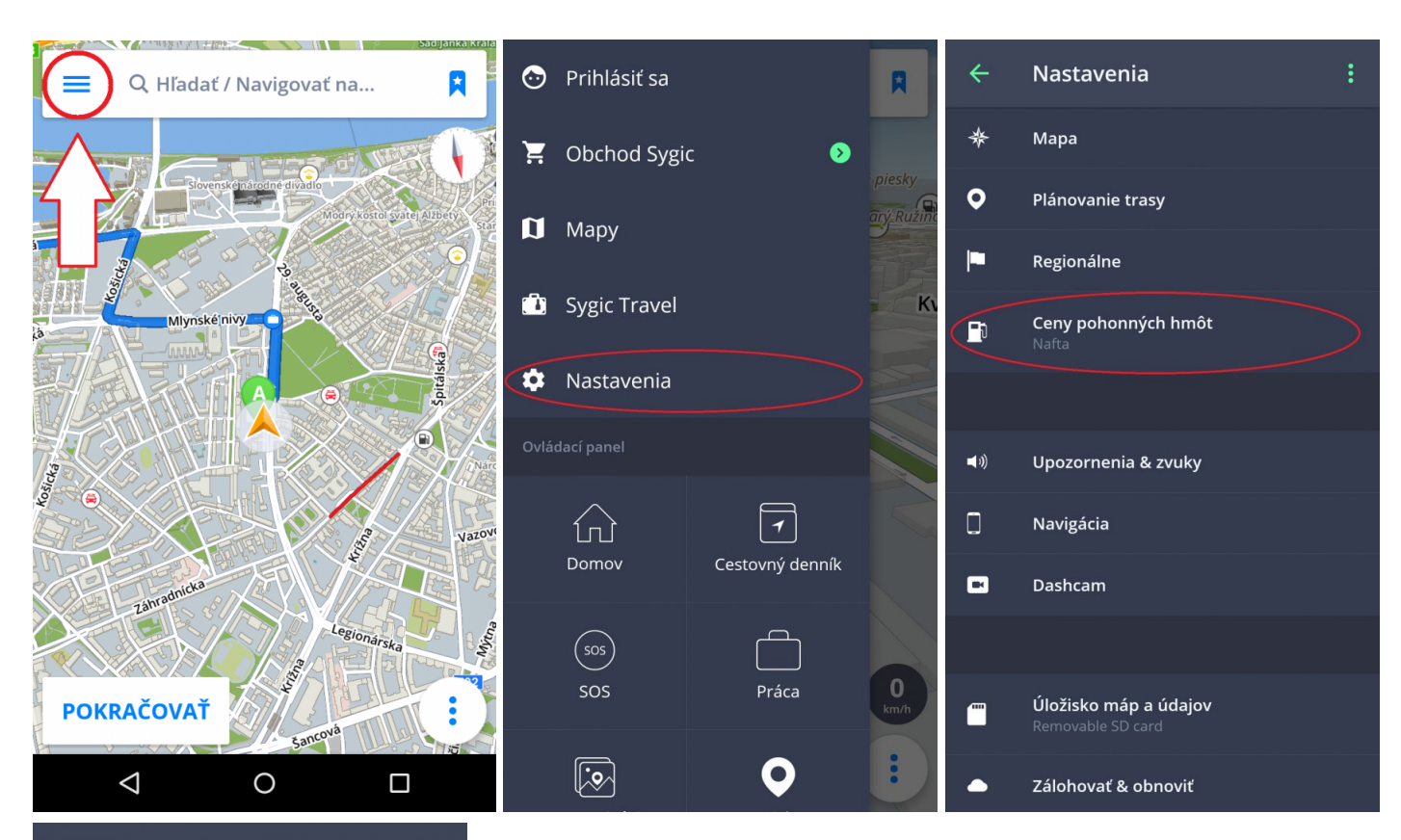

 $\leftarrow$ Ceny pohonných hmôt

Benzín Nafta CNG **LPG** 

Stránka 40 ze 55

### <span id="page-42-0"></span>**Upozornenia a zvuky**

#### Nastavenia zvukov a upozornení môžete spravovať v **Menu > Nastavenia > Upozornenia a zvuky.**

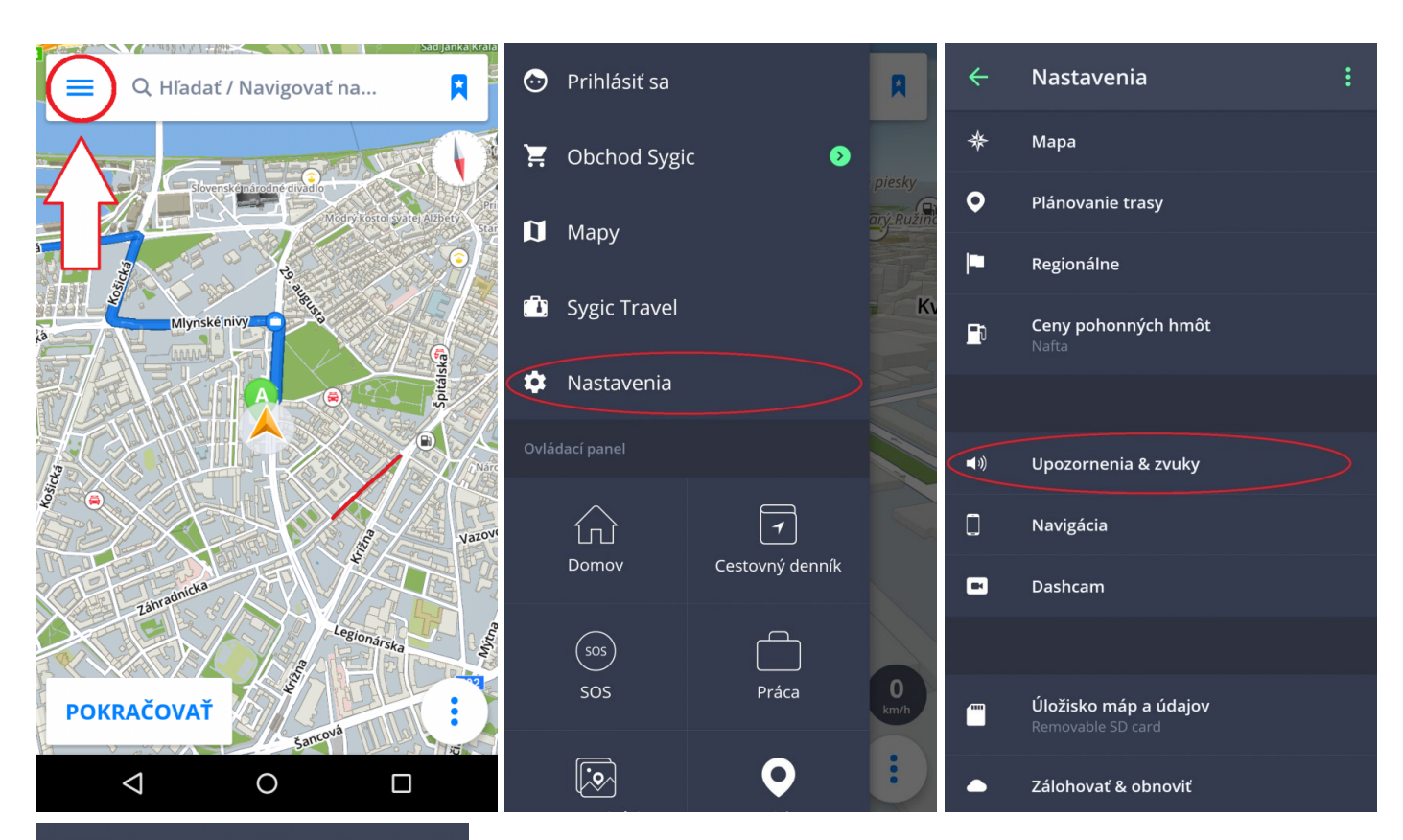

Upozornenia & zvuky  $\leftarrow$ 

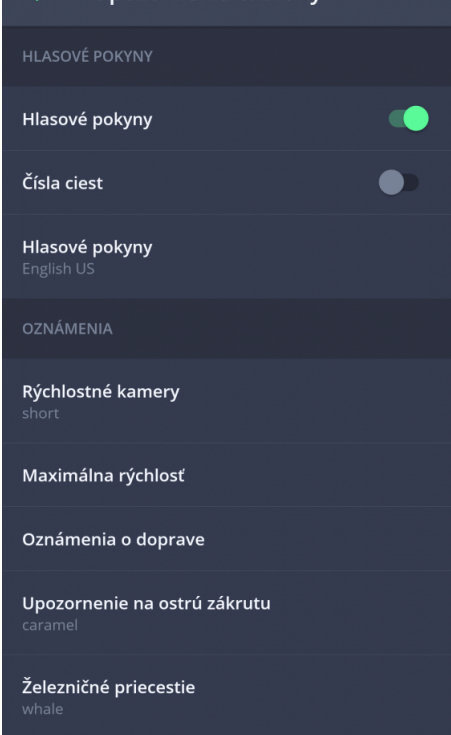

**HLASOVÉ POKYNY** 

#### • **Hlasové pokyny**

Hlasové pokyny je možné vypnúť alebo zapnúť.

• **Čísla ciest**

Môžete si zapnúť alebo vypnúť hlásenia čísiel ciest.

• **Hlasové pokyny**

V tomto nastavení môžete zvoliť jazyk, ktorý Vás bude sprevádzať počas navigácie. Môžete tu tiež stiahnuť ďalšie hlasy. Vybrať si môžete medzi **Štandartnými hlasmi** a **Rozšírenými(TTS) hlasmi**. Štandartné hlasy poskytujú všetky hlasové pokyny potrebné pre navigáciu – informujú o smere, vzdialenosti atď. Neposkytujú však hovorené názvy miest a ulíc. TTS hlasy poskytujú navyše informácie o číslach ciest a názvoch miest a ulíc. Okrem toho ponúkajú možnosť nastavenia vlastných upozornení pre železničné priecestia, rýchlostné kamery atď.

**OZNÁMENIA** – môžete zapnúť/vypnúť alebo zmeniť zvuky pre nasledujúce upozornenia:

- 1. Rýchlostné kamery
- 2. Maximálna rýchlosť
- 3. Oznámenia o doprave
- 4. Upozornenie na ostrú zákrutu
- 5. Železničné priecestie
- 6. Lepšia trasa

#### **Bluetooth**

Nastavte, či budete hlasové pokyny a upozornenia dostávať z reproduktoru Vášho zariadenia, alebo z iného výstupného zariadenia (autorádio, handsfree). Dostupná je aj možnosť *Play as Bluetooth phone call*. Táto možnosť je vhodná pre pripojenie s Bluetooth zariadeniami, ktoré nepodporujú prehrávanie plného zvukového signálu. Teda napríklad nie je možné prehrávať hudbu cez takéto zariadenie. Alebo nie je možné prehrávať Sygic zvuky a inštrukcie, keď je cez zariadenie prehrávané rádio. Sygic potom vytvorí falošný telefonát a zvuk a inštrukcia sa prehrá v GSM formáte.

#### <span id="page-44-0"></span>**Navigácia**

V **Menu > Nastavenia > Navigácia** si môžete zapnúť/vypnúť nasledujúce funkcie: **Asistent jazdných pruhov, Zobrazenie križovatky, Aktuálna ulica, Informácie o smerových tabuliach**.

Ďalej si môžete nastaviť zapnutie/vypnutie **zobrazenia na celú obrazovku, jazdy v režime 2D, návrhov na parkovanie** a **automatického návratu do mapy**.

Takisto si môžete nastaviť, či si prajete aplikáciu **Nechať navigovať na pozadí**.Týmto spôsobom aplikácia poskytuje hlasové inštrukcie a zvukové upozornenia počas navigácia aj pokiaľ beží z pozadia pri uzamknutom displeji, poprípade Vám zobrazuje pokyny v paneli upozornení Vášho zariadenia.

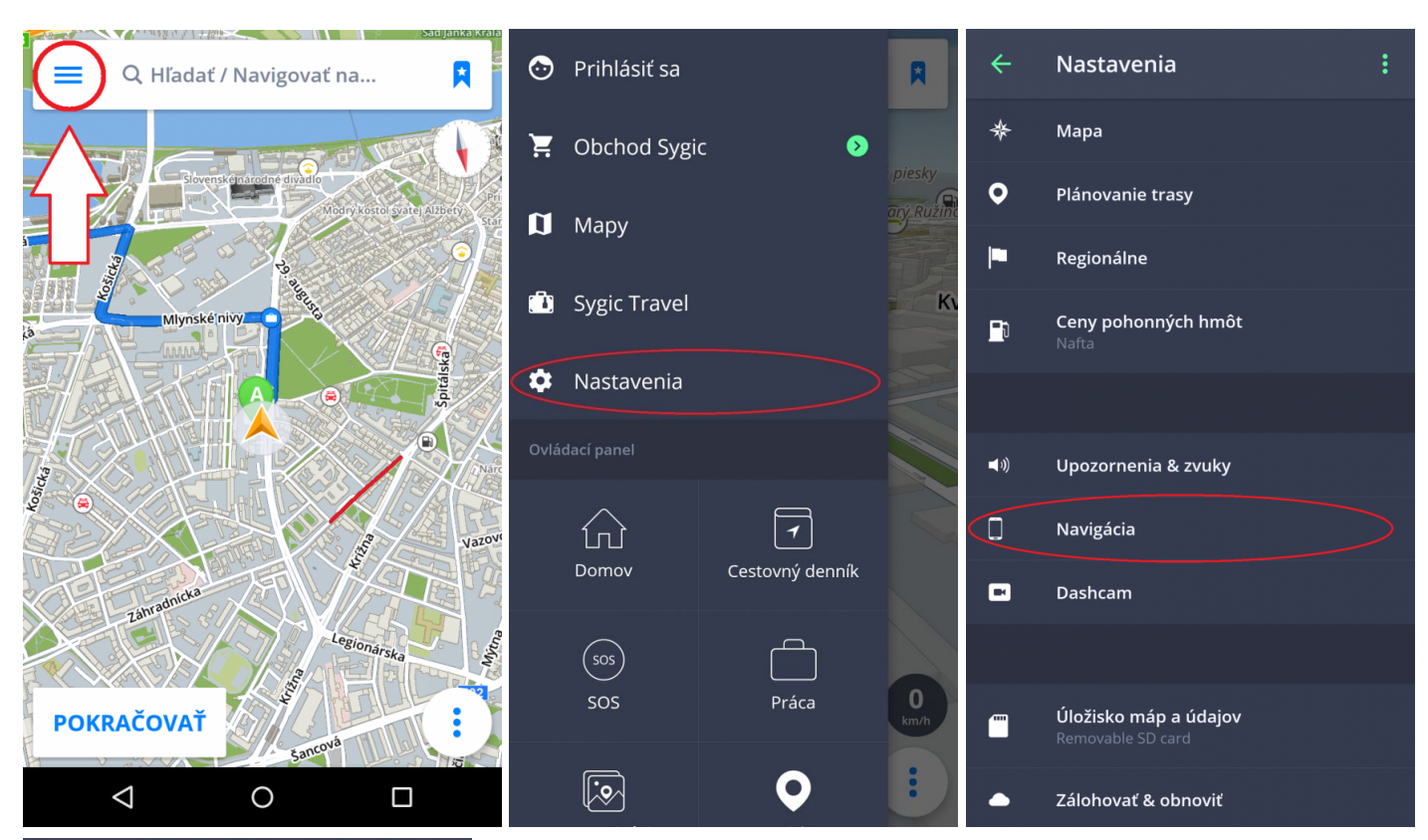

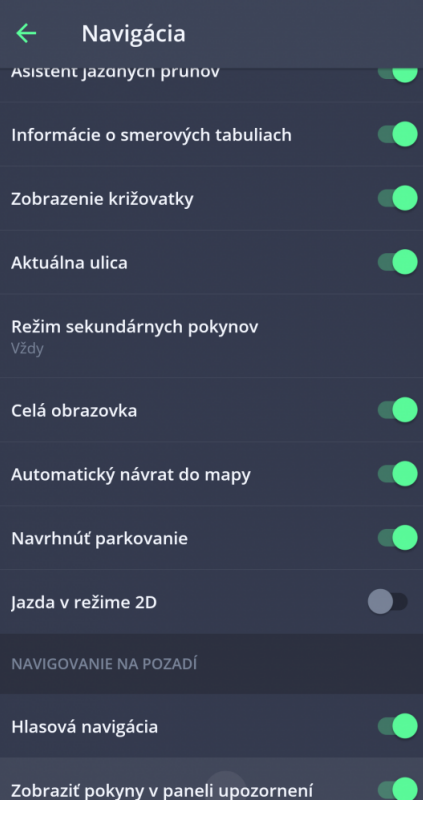

### <span id="page-47-0"></span>**Dashcam**

Dashcam nahráva situáciu na ceste počas používania navigácie. Nepretržite nahráva v slučke s GPS súradnicami, aktuálnou rýchlosťou, časom a dátumom. V prípade nehody automaticky uloží video.

V **Menu > Nastavenia > Dashcam** si môžte nastaviť automatické ukladanie, spustenie **Dashcam** kamery ako aj nahrávanie zvuku a kvalitu videa.

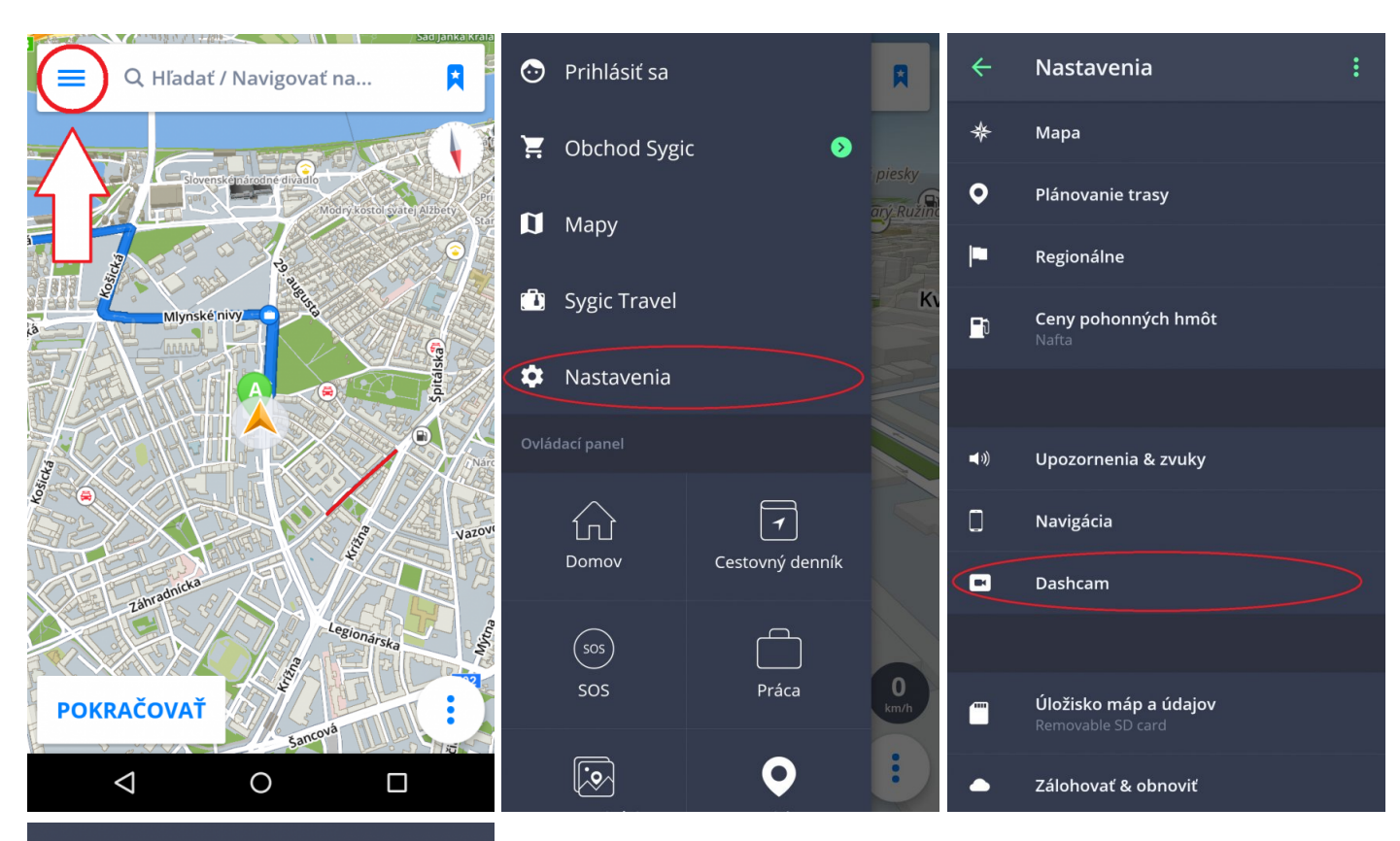

**DashCam**  $\leftarrow$ 

#### Automaticky uložiť pri zrážke

Pomocou akcelerometra v zariadení<br>môžeme spustiť uloženie videa, keď je<br>odstredivá sila príliš vysoká. Vypnite túto

œ

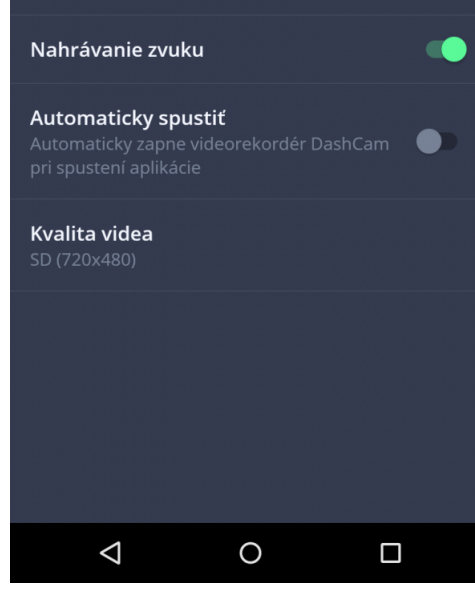

## <span id="page-49-0"></span>**Úložisko máp a údajov**

Kliknutím na **Menu > Nastavenia > Úložisko máp a údajov** môžete nastaviť, či sa stiahnuté mapy budú ukladať do pamäte Vášho zariadenia alebo na externú pamaťovú kartu. Takisto je možné prenášať už stiahnuté mapy z pamäte Vášho zariadenia na externú pamäťovú kartu a naopak.

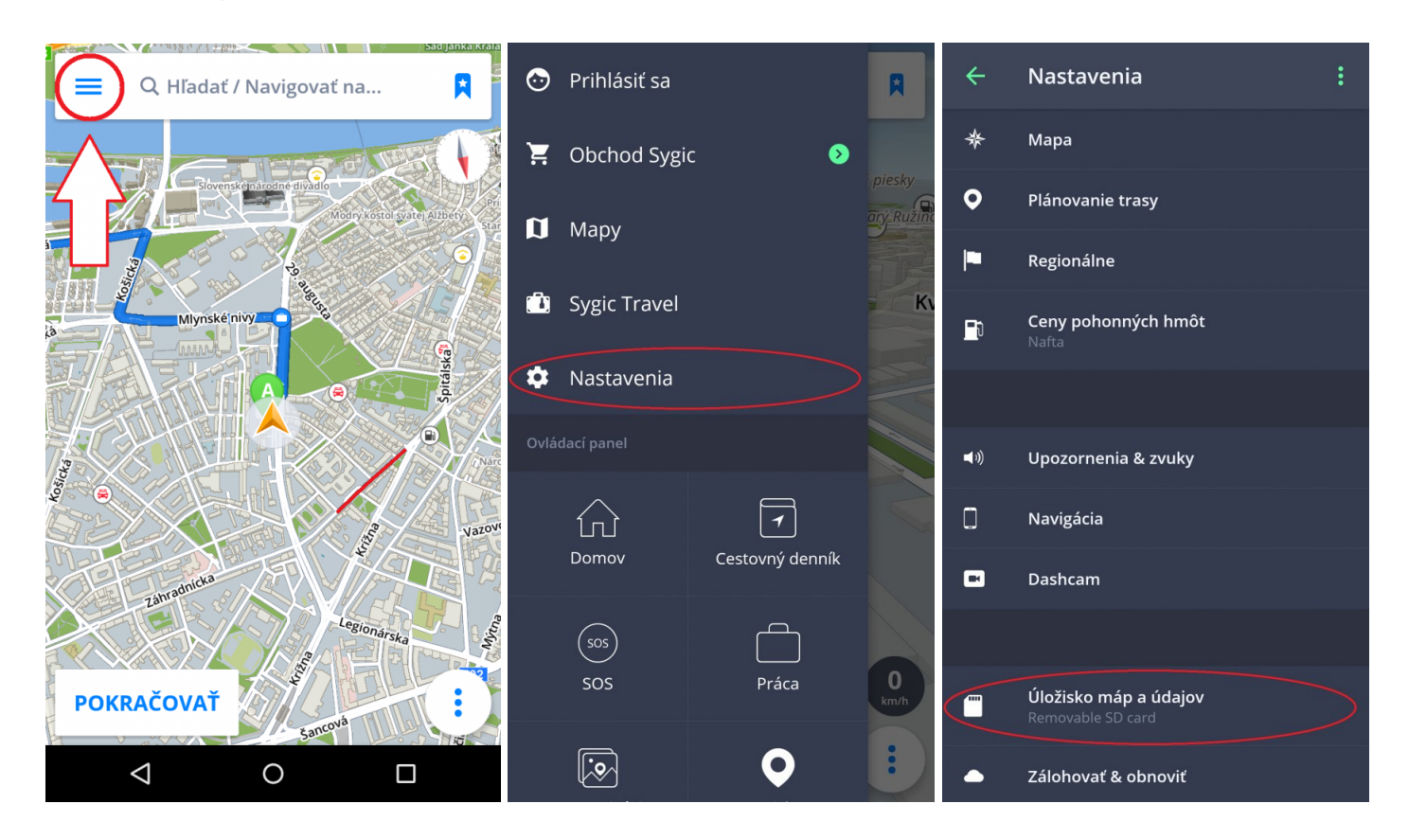

### <span id="page-49-1"></span>**Zálohovať a obnoviť**

Sygic GPS Navigácia využíva **Dropbox** na zálohovanie a obnovu uložených dát. Dáta sú uložené na Dropbox a aplikácia dáta buď stiahne do zariadenia, alebo nahrá dáta na Dropbox – podľa toho, ktoré dáta su novšie. Zálohované sú nasledujúce dáta:**nastavenia aplikácie, obľúbené lokácie, obľúbené trasy, importované Body záujmu, nedávne miesta** a **widgety**.

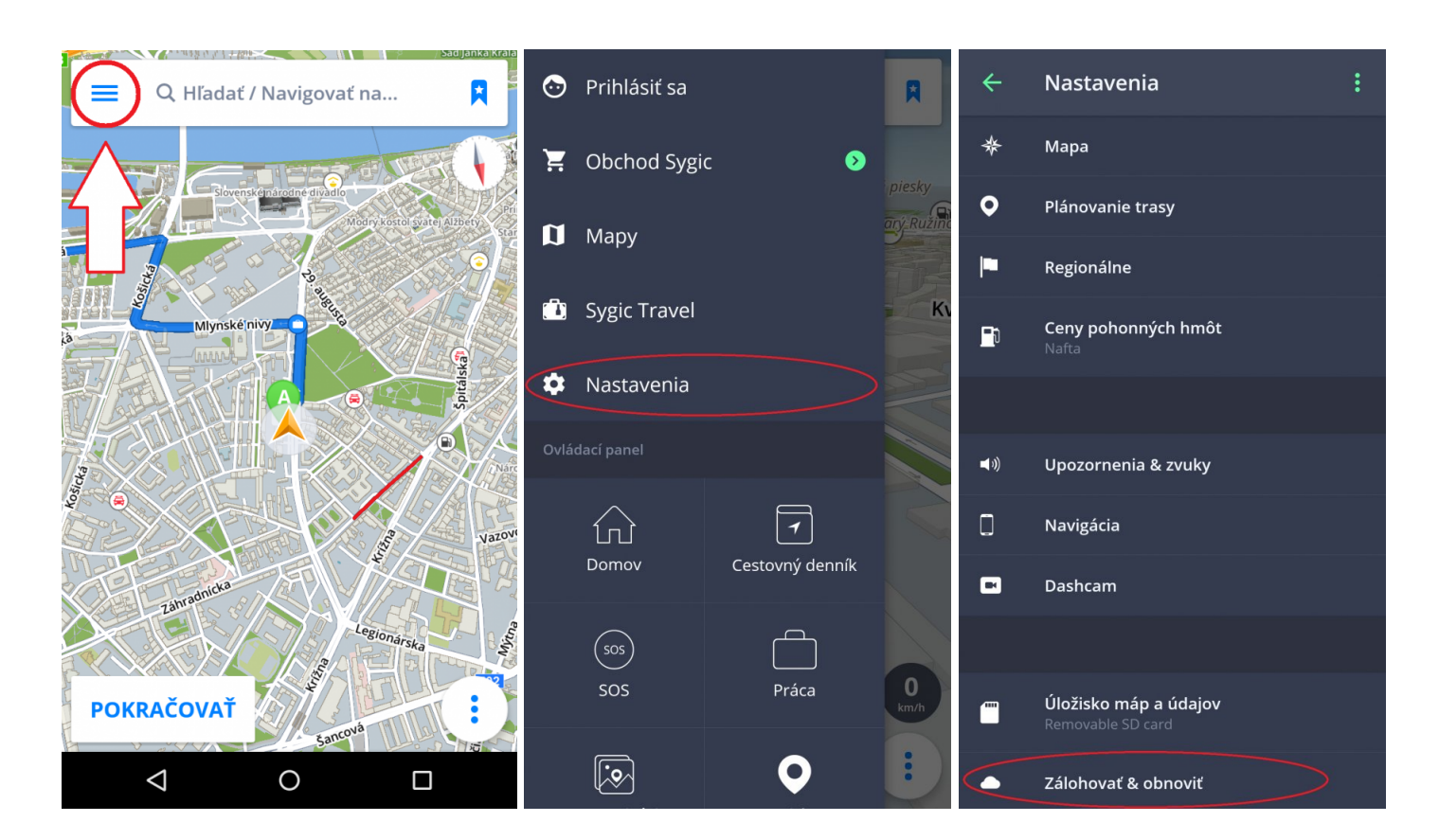

### <span id="page-50-0"></span>**Prihlásenie**

Prihlásenie slúži na využívanie všetkých zakúpených doplnkových funkcií, ako napr. Traffic.

Prihlásite sa jednoducho kliknutím na **Prihlásiť sa** v **Menu**.

Vytvorenie **Sygic konta je bezplatné**. Ak si zakúpite nejaký produkt zo [Sygic E-shopu](https://eshop.sygic.com/en/?r=topmenu), e-mailová adresa, ktorú ste použili na nákup licencie priamo cez aplikáciu, sa stáva automaticky e-mailom Vášho Sygic konta.

Do navigácie sa môžete prihlásiť cez svoje konto vytvorené cez:

**Sygic konto** (odporúčané) **Facebook Google**

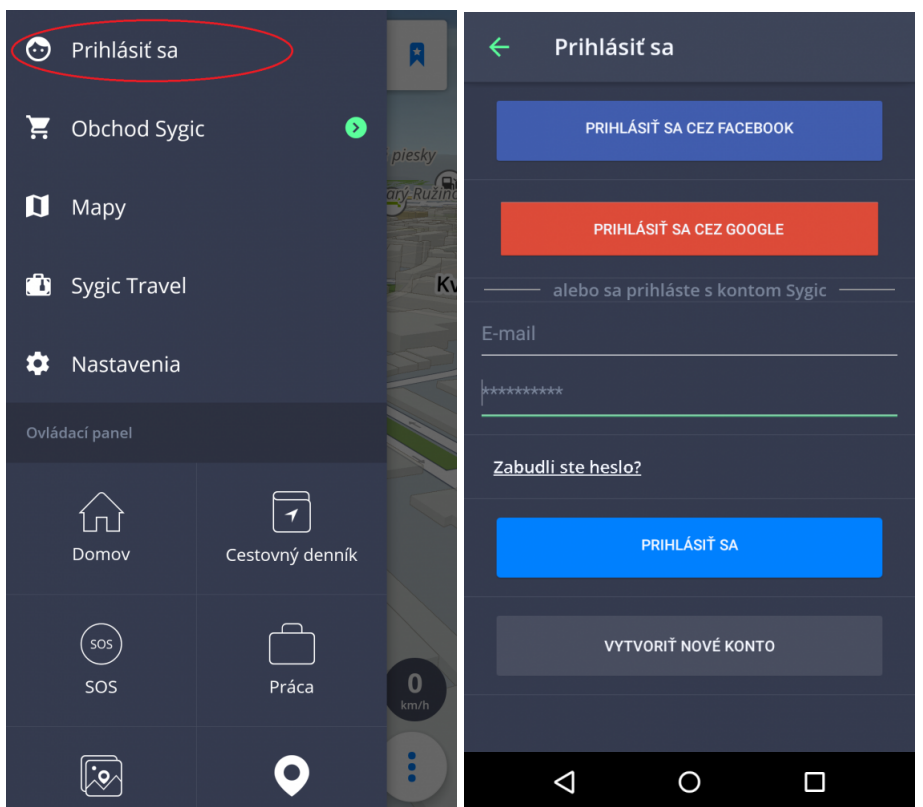

### <span id="page-51-0"></span>**Obchod Sygic**

Po prihlásení si môžete v obchode zakúpiť ďalšie licencie.

Sekcia Obchod ponúka taktiež možnosť aktivácie Produktového kódu, Google Play nákupu, vidieť všetky Vaše licencie alebo zmeniť región.

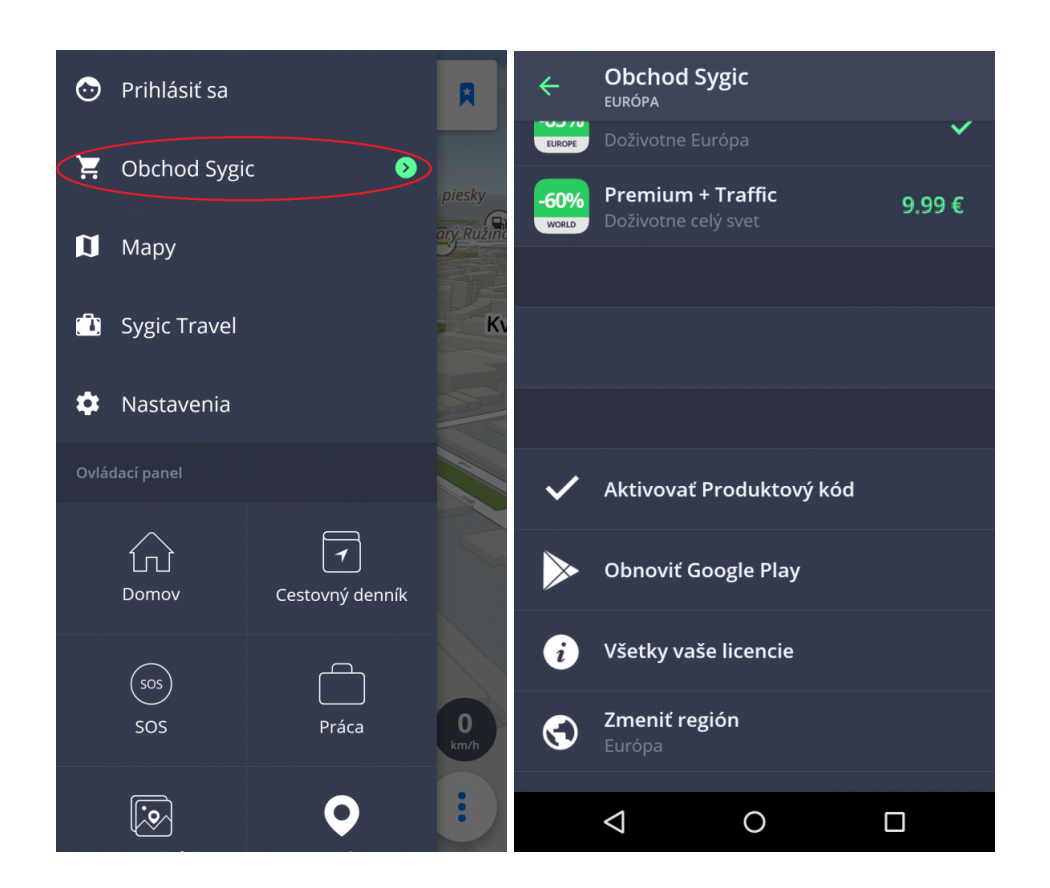

### <span id="page-52-0"></span>**Sygic Travel**

**[Sygic Travel](http://www.sygic.com/sk/travel)** zjednoduší Vaše cestovanie. Ponúka pomoc v každom štádiu cesty: **hľadanie inšpirácií, plánovanie, rezervovanie** a prispôsobenie celej dovolenky konkrétnym potrebám.

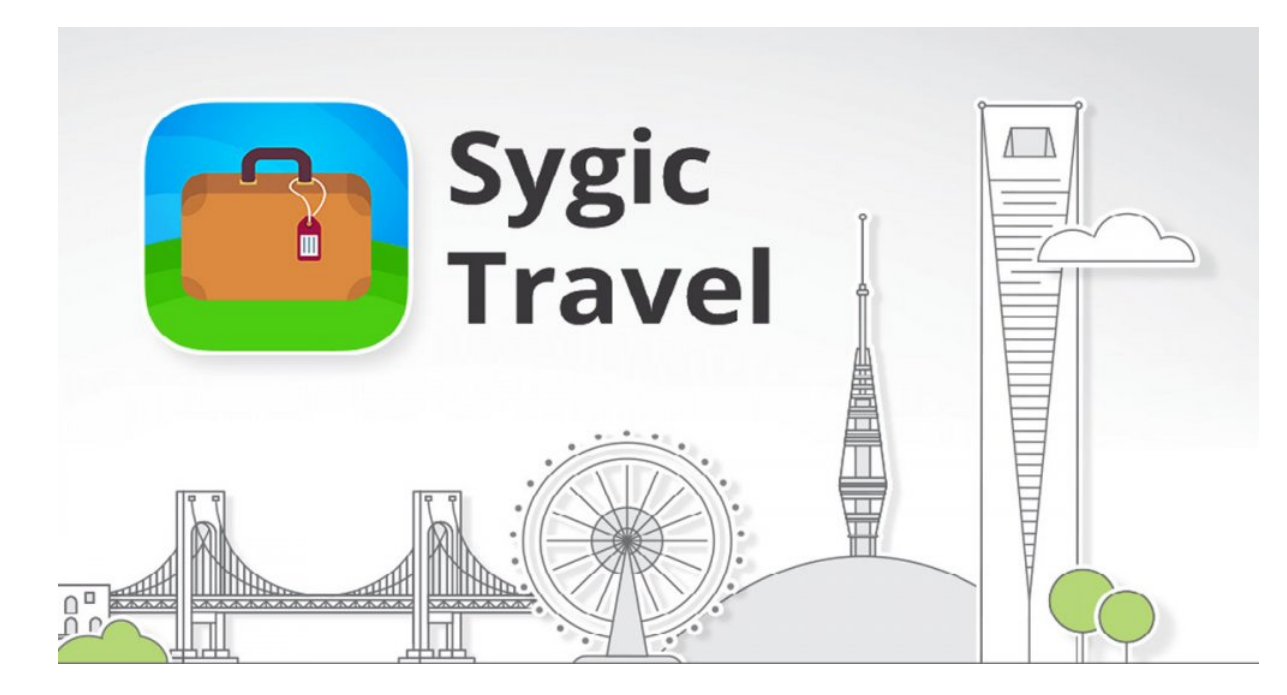

### <span id="page-54-0"></span>**Troubleshooting**

#### **Vážený zákazník**,

v prípade, že ste sa stretli pri používaní aplikácie s akýmkoľvek problémom, táto kapitola Vám pomôže pri hľadaní riešenia. Ak ste nenašli riešenie v tomto manuáli, pozrite tiež [Často kladené otázky](http://help.sygic.com/sk/sygic-gps-navigation-for-ios) alebo kontaktujte náš [Team starostlivosti o klientov](http://help.sygic.com/sk).

### <span id="page-54-1"></span>**Nepresný GPS signál**

Vaše zariadenie môže stratiť GPS signál v týchto situáciách :

- Zariadenie je vnútri budovy, v tuneli, alebo na mieste kde je signál zo satelitov GPS blokovaný stavbami, stromami, elektrickými káblami alebo inými objektmi.
- Nastavenia zariadenia alebo produktu môžu byť zle nakonfigurované
- Vo Vašom zariadení sú vypnuté nastavenia **Určovania miesta**
- Sú preťažené asistenčné lokačné dáta z mobilných sietí

Uistite sa, že máte zapnuté lokalizačné služby v nastaveniach zariadenia – **Nastavenia > Poloha > Zapnuté** a že sa nachádzate v priestranstve, kde nebude mať zariadenie problém s komunikáciou so **satelitmi GPS**.

Ak Vaša aktuálna poloha nemôže byť rozpoznaná, budú Vám ponúknuté nasledovné možnosti:

• **Vybrať začiatok na mape**

Ponúkne Vám výber akéhokoľvek začiatočného bodu z mapy

• **Začať z posldnej pozície**

Vaša trasa bude vypočítaná z poslednej známej pozície (odtiaľ, kde ste boli, keď Vaše zariadenie stratilo signál GPS)

• **Hľadať východiskový bod**

Ponúkne Vám manuálne určenie východiskového bodu z poľa "Vyhľadávanie"

Pre vyriešenie tohto problému prosím vykonajte nasledujúce kroky:

Reštartujte Vaše zariadenie a choďte do **Nastavení telefónu > Aplikácie > Sygic > Vynútiť ukončenie** a **vymazať údaje.**

Spustite **Sygic** a choďte do Nastavení > Tlačidlo v pravom hornom rohu > Obnoviť pôvodné nastavenia.

Ak toto nepomohlo, prosím nainštalujte aplikáciu GPS [Status & Toolbox](https://play.google.com/store/apps/details?id=com.eclipsim.gpsstatus2).

Spustite ju a cez Nástroje resetujte dáta A-GPS.

V prípade, že problém naďalej pretrváva a Vaše zariadenie s lokalizačnými službami nemá problém, odporúčame Vám úplne preinštalovať aplikáciu Sygic.

Ak má Vaše zariadenie problém s lokalizovaním, alebo stratou GPS signálu, kontaktujte prosím predajcu, alebo výrobcu zariadenia.

Ak by problém pretrvával, kontaktujte náš [Team starostlivosti o klientov](http://help.sygic.com/sk).

### <span id="page-55-0"></span>**Problém so sťahovaním máp**

V prípade, že máte problém so sťahovaním máp alebo sa sťahovanie mapy zastaví:

- Skontrolujte **veľkosť** sťahovanej mapy v menu > Mapy a uistite sa, že máte **dostatok voľného miesta** v pamäti zariadenia (prosím berte na vedomie, že niektoré zariadenia Vám nedovolia pridať nové súbory, ak je voľné miesto v internej pamäti telefónu nižšie než cca 350MB).
- Uistite sa, že máte stabilné pripojenie k sieti **Wi-Fi**, alebo k **mobilnej sieti** a že Vaše pripojenie neblokuje žiadny firewall/antivírus.
- Pokiaľ máte dostatok voľného miesta a stabilné pripojenie, ale problém so sťahovaním máp pretrváva, zapnite správcu súborov vo Vašom zariadení a kliknite na Sygic > Mapy a vymažte súbory **content.info** a **content.lic**.

Ak by problém pretrvával, kontaktujte náš [Team starostlivosti o klientov](http://help.sygic.com/sk).

### <span id="page-55-1"></span>**Zamŕzanie/padanie aplikácie**

Prosím uistite sa, že Vaše zariadenie spĺňa **minimálne požiadavky**, ktoré sú uvedené v sekcii [Kompatibilita](#page-3-1) [a požiadavky.](#page-3-1)

V prípade, že Vaše zariadenie tieto požiadavky spĺňa, nájdite prosím aplikáciu Sygic v **Nastavenia > Aplikácie > Sygic** a kliknite na "Vynútiť zastavenie".

Ak by problém so zlyhávaním aplikácie pretrvával, **kompletne preinštalujte aplikáciu**.

Návod kompletného odinštalovania aplikácie:

1. **Odinštalujte** aplikáciu zo systému Android.

- 2. Pomocou správcu súborov, alebo pomocou počítača **odstráňte** zložku "Sygic" z pamäte Vášho telefónu, ak sa tam nachádza. Od verzie 16.3 sa Sygic zložka prestáva používať. Je dôležité, aby ste odstránili všetok obsah, vrátane skrytých súborov. Ak Vaše zariadenie nemá správcu súborov, môžete si stiahnuť neplatenú aplikáciu z **[tejto stránky](https://play.google.com/store/apps/details?id=com.ghisler.android.TotalCommander)**.
- 3. Nanovo vykonajte **inštaláciu** z Obchodu Play.

Ak by problém pretrvával, kontaktujte náš [Team starostlivosti o klientov](http://help.sygic.com/sk).

#### <span id="page-56-0"></span>**Problém so sťahovaním aplikácie**

Ak máte problém so stiahnutím aplikácie z Google Play Store, uistite sa, že máte **stabilné Wi-Fi pripojenie** alebo skúste použiť iné Wi-Fi pripojenie ako bežne používate.

Rovnaký postup aplikujte pri probléme so zdrojovými súbormi.

Otvorte Nastavenia telefónu a vyberte **Aplikácie > Google Play Store > Vynútiť zastavenie.** Otvorte Nastavenia telefónu a vyberte **Aplikácie > Google Services Framework > Vynútiť zastavenie a Vymazať dáta**

Potom sa pokúste stiahnuť aplikáciu opäť.

Ak by problém pretrvával, kontaktujte náš [Team starostlivosti o klientov](http://help.sygic.com/sk).